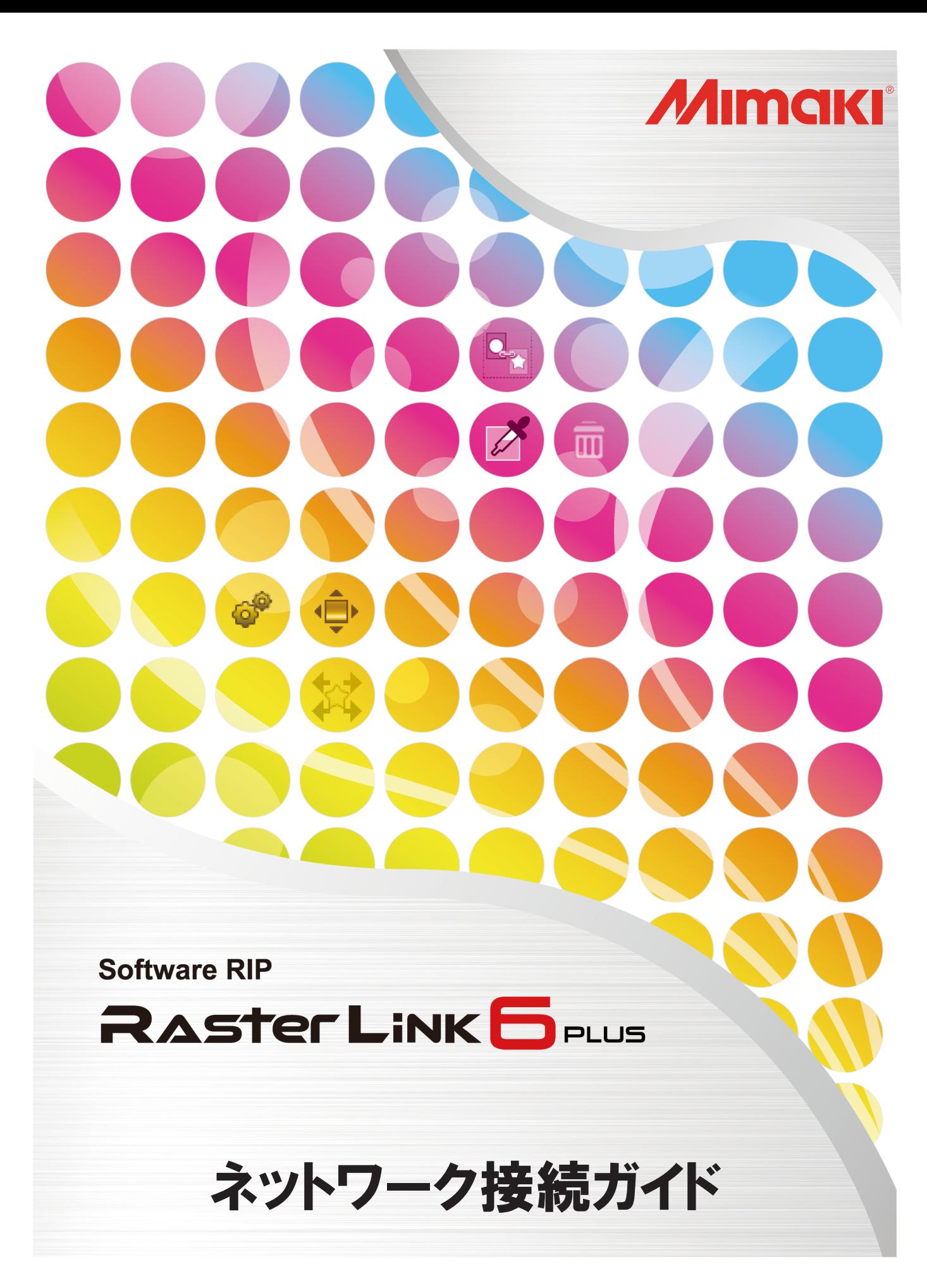

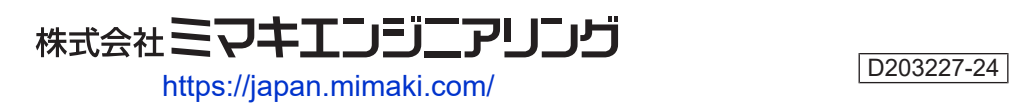

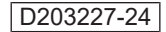

# 目次

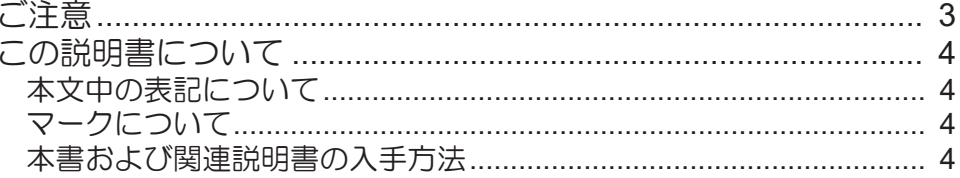

## 第1章 RasterLink6Plusについて

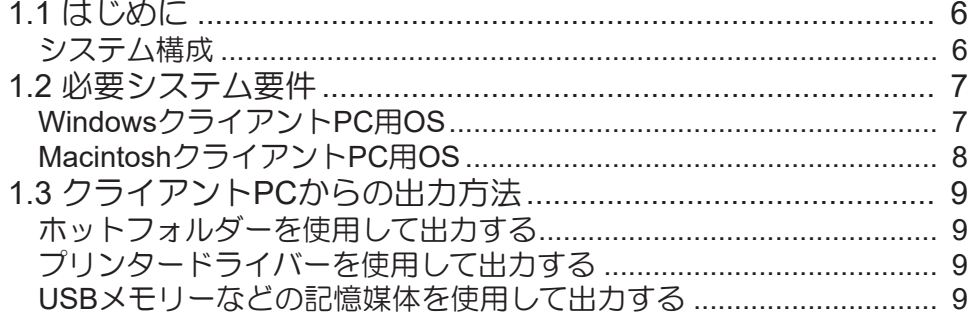

## 第2章 RasterLinkPCの設定

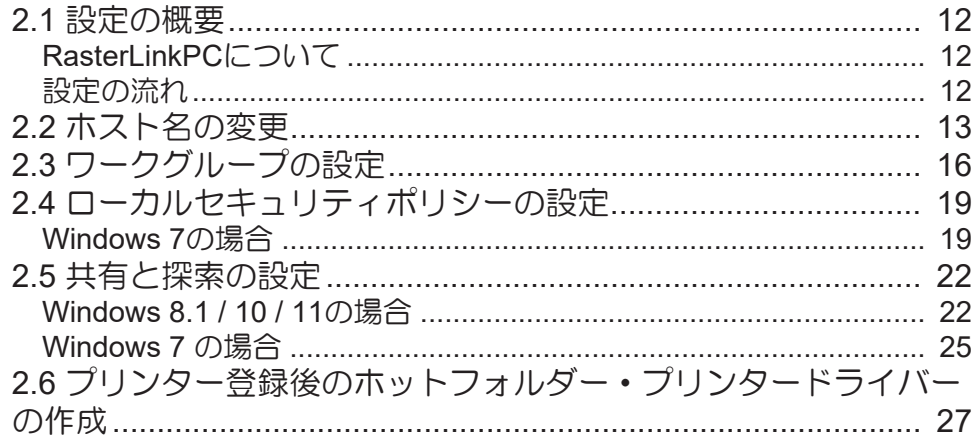

## 第3章 クライアント PC の設定

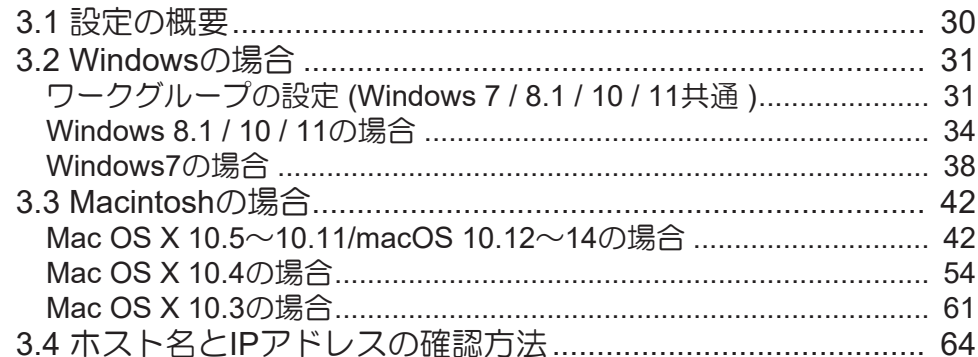

# <span id="page-2-0"></span>ご注意

- 本書の一部、または全部を無断で記載したり、複写したりすることは固くお断りします。
- 本書の内容に関しまして、将来予告無しに変更することがあります。
- 本ソフトウェアの改良変更などにより、仕様面において本書の記載事項が一部異なる場合があります。
- 本書に記載している株式会社ミマキエンジニアリング製ソフトウェアを他のディスクにコピーしたり (バックアップを目的とする場合を除く)、実行したりする以外の目的でメモリにロードすることを固 く禁じます。
- 株式会社ミマキエンジニアリングの保証規定に定めるものを除き、本製品の使用または使用不能から生 ずるいかなる損害(逸失利益、間接損害、特別損害またはその他の金銭的損害を含み、これらに限定し ない)に関して一切の責任を負わないものとします。また、株式会社ミマキエンジニアリングに損害の 可能性について知らされていた場合も同様とします。一例として、本製品を使用してのメディア(ワー ク)などの損失、メディアを使用して作成された物によって生じた、間接的な損失などの責任負担もし ないものとします。

RasterLinkは株式会社ミマキエンジニアリングの日本ならびにその他の国における商標、または登録商標で す。

Adobe、Adobeロゴ、Acrobat、Illustrator、Photoshop、およびPostScriptは、Adobe Inc.の米国ならびにそ の他の国における商標、または登録商標です。

Apple、Macintosh、Mac OSX、macOSは、Apple Inc.の登録商標です。

Microsoft、Windows、Windows 7、Windows 8.1、Windows 10、Windows 11は、Microsoft Corporationの米 国ならびにその他の国での登録商標、または商標です。

その他、本書に記載されている会社名、および商品名は、各社の商標または登録商標です。

# <span id="page-3-0"></span>この説明書について

本書は、RasterLink6PlusをインストールするPCの設定、およびクライアントPCにプリンタードライバーを インストールする手順について説明します。

### <span id="page-3-1"></span>本文中の表記について

- 画面に表示されるボタンや項目は、[完了]、[フルカラー]のように[ ]で囲っています。
- プリンターの名称は、ご使用の製品名に置き換えてご覧ください。
- RasterLink6PlusをインストールしたPCを"RasterLinkPC"と表記します。
- 本書では、RasterLinkPC のホスト名を"RIP-PC"として説明します。ご使用のRasterLinkPC のホスト名 に置き換えてお読みください。

## <span id="page-3-2"></span>マークについて

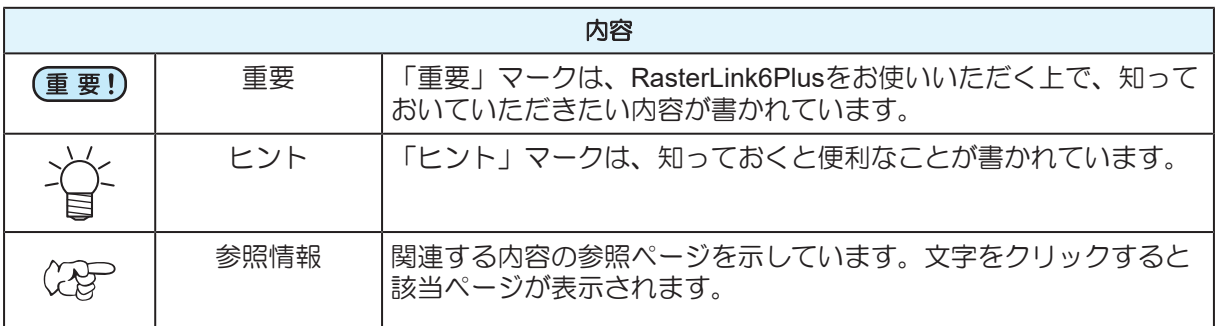

## <span id="page-3-3"></span>本書および関連説明書の入手方法

本書の最新版は弊社公式サイトからダウンロードできます。

RasterLink6Plusの他の取扱説明書はPDF形式の電子データとして以下の方法で提供しています。

- RasterLink6Plus製品に添付のマニュアルCD
- 弊社公式サイト(<https://japan.mimaki.com/download/software.html>)

<span id="page-4-0"></span>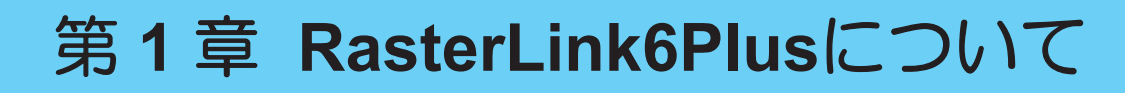

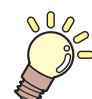

この章では**...** RasterLink6Plusの概要について説明します。

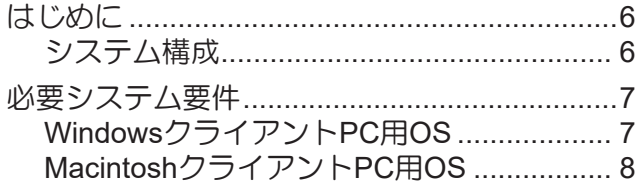

クライアントPC[からの出力方法](#page-8-0)[........................9](#page-8-0) [ホットフォルダーを使用して出力する](#page-8-1)[..........9](#page-8-1) [プリンタードライバーを使用して出力する](#page-8-2)[...9](#page-8-2) USB[メモリーなどの記憶媒体を使用して出力](#page-8-3) [する](#page-8-3)[................................................................9](#page-8-3)

# <span id="page-5-0"></span>1.1 はじめに

この度は、弊社製品をお買い上げいただき、誠にありがとうございます。 RasterLink6Plusは、各種画像データを読み込んで、ミマキエンジニアリング製インクジェットプリンター に作画データを送信するアプリケーションソフトウェアです。

<span id="page-5-1"></span>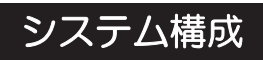

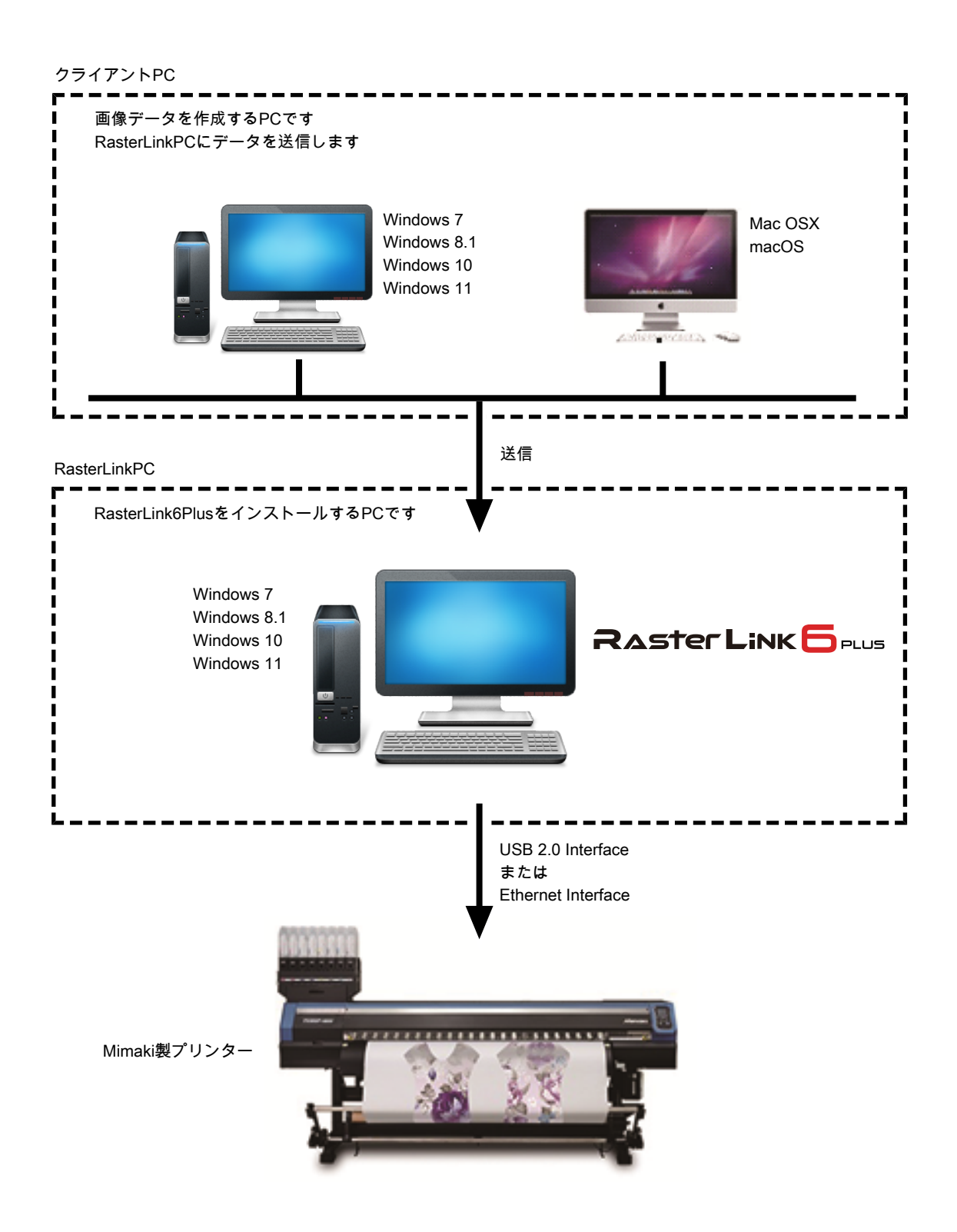

# <span id="page-6-0"></span>1.2 必要システム要件

クライアントとして使用できるPCのOSは以下の通りです。

ただし、RasterLinkをインストールしたPC(以下、「RasterLinkPC」と呼びます)のOSにより接続できな い、もしくは接続はできるが機能が限定されるクライアントPCがあります。詳細については以下の表をご 覧ください。

## <span id="page-6-1"></span>**Windows**クライアント**PC**用**OS**

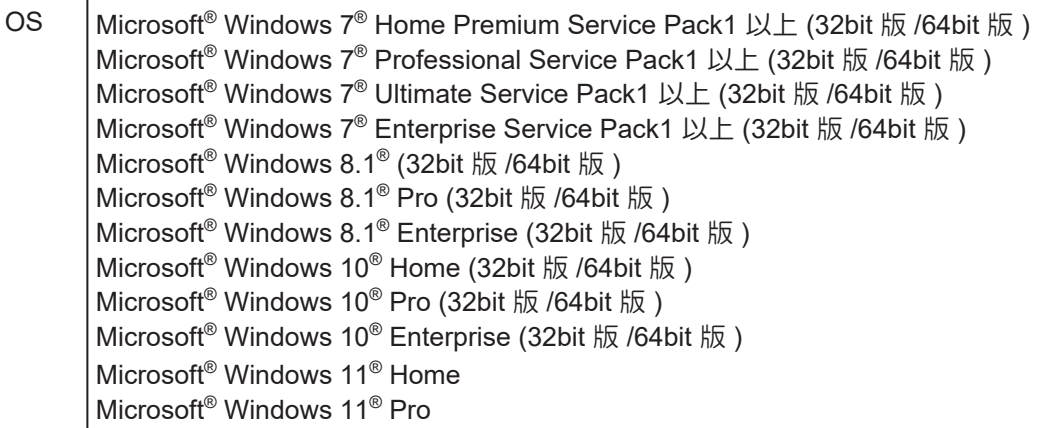

RasterLinkPCのOSと、クライアントPCのOSおよび出力方法は以下のようになります。

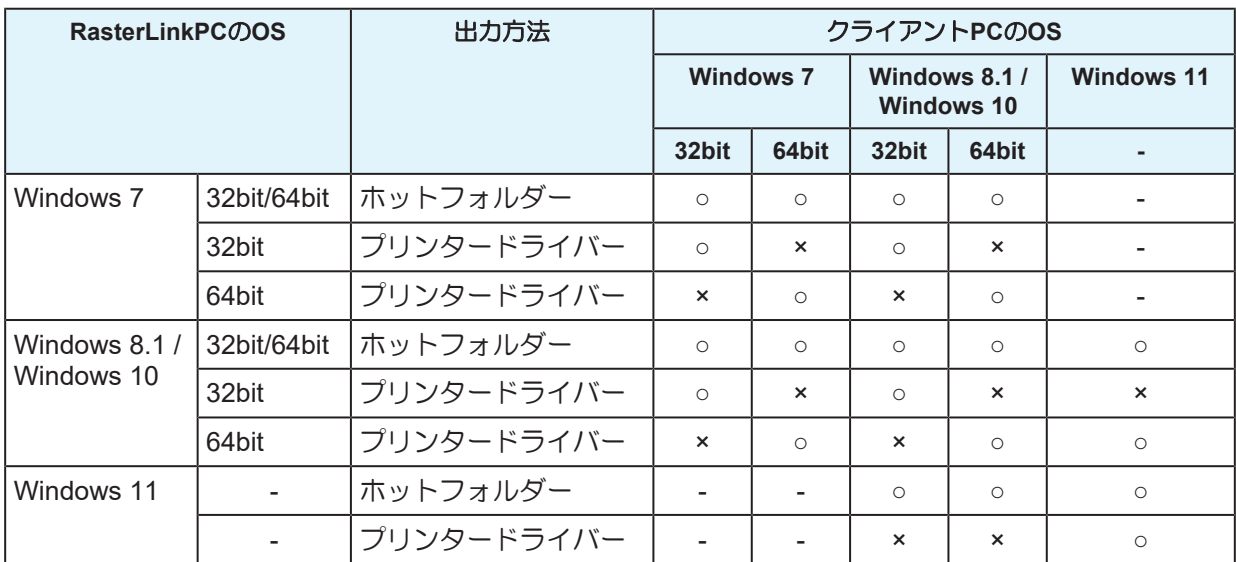

## <span id="page-7-0"></span>**Macintosh**クライアント**PC**用**OS**

Mac OS X 10.3.9 ~ 10.11、macOS 10.12 ~ 14 (SMB 接続のみ対応 (Apple Talk は不可))

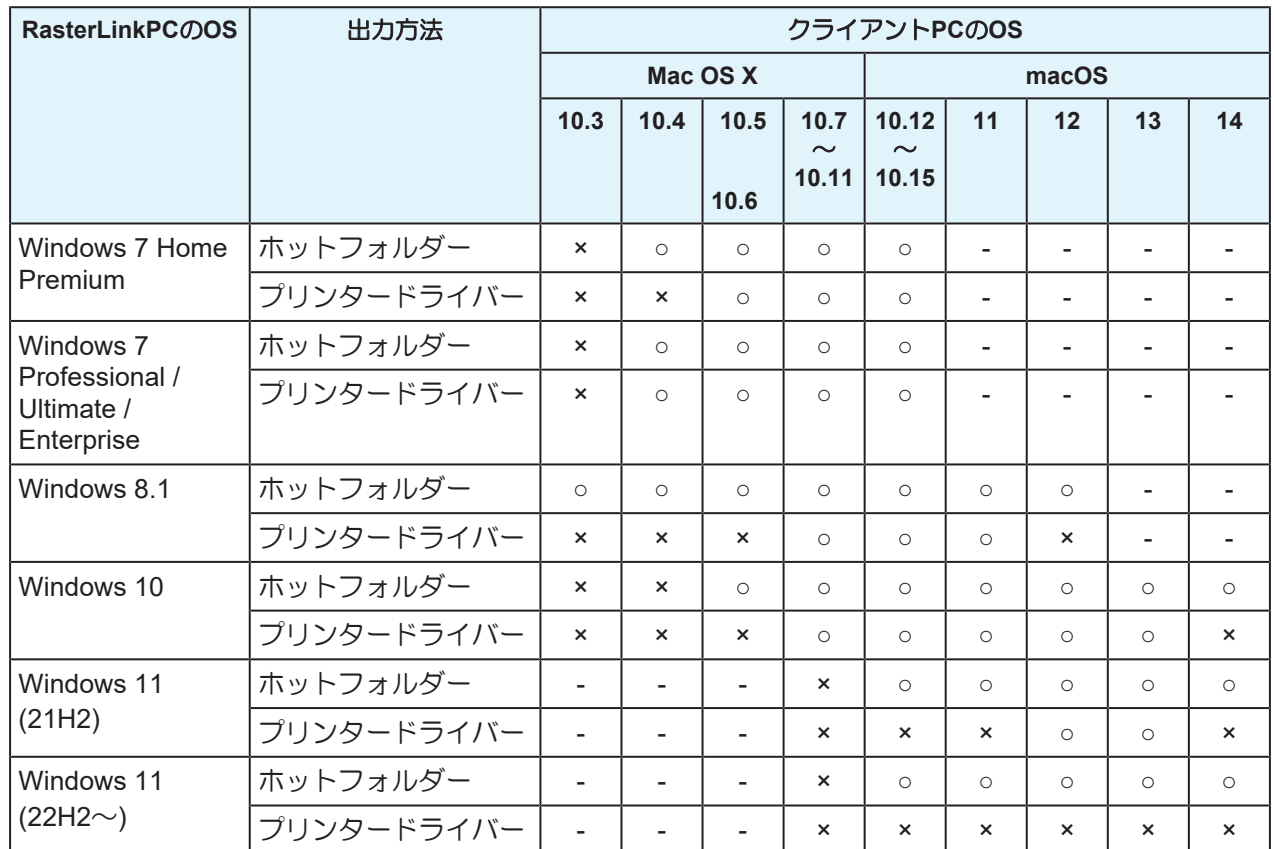

RasterLinkPCのOSと、クライアントPCのOSおよび出力方法は以下のようになります。

# <span id="page-8-0"></span>1.3 クライアントPCからの出力方法

• RasterLinkPCではユーザーアカウントのパスワードを必ず設定してください。 (重要!) パスワードを設定していないとクライアントPCからの接続ができません。

## <span id="page-8-1"></span>ホットフォルダーを使用して出力する

RasterLink6Plusは、インストールしたPCに"ホットフォルダー"という画像データを受け取るためのフォル ダーを作成します。クライアントPCからこのホットフォルダーに画像データをドラッグ&ドロップすること で、RasterLink6Plusへデータを転送することができます。

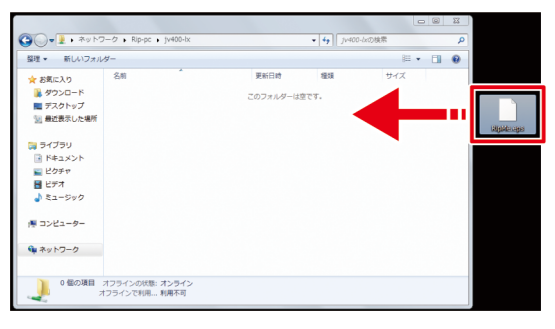

# <span id="page-8-2"></span>プリンタードライバーを使用して出力する

Adobe Illustratorや Adobe Photoshopなどのアプリケーションから直接出力する場合、RasterLink6Plusが作 成したプリンタードライバーを使用します。

一般のプリンタードライバーと同じように、RasterLink6Plusが作成したプリンタードライバーを指定しま す。

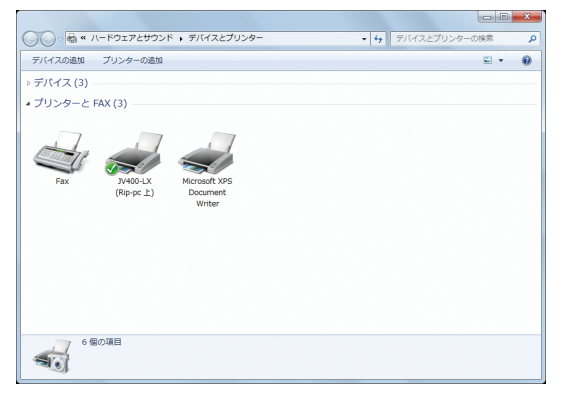

次のいずれかの方法で、ホットフォルダーとプリンタードライバーを作成できます。 • [プリンタ管理]機能でプリンターを登録する際に、ホットフォルダーとプリンタードライバー を作成する。(別冊「RasterLink6Plus インストールガイド」を参照)

• [お気に入り設定]機能でホットフォルダーとプリンタードライバーを作成する。 (写 [「プリン](#page-26-0) [ター登録後のホットフォルダー・プリンタードライバーの作成」](#page-26-0)([P. 27](#page-26-0))

(重要!) 手順に沿って設定しても出力できない場合

• ホットフォルダーやプリンタードライバーを使用した出力方法はOSの機能を利用しているた め、出力できない原因としてWindowsまたはMacintosh OSの不具合や仕様変更が考えられま す。手順に沿って設定しても出力できない場合は、USBメモリーなどの記憶媒体を使用して データの移動を行ってください。

### <span id="page-8-3"></span>**USB**メモリーなどの記憶媒体を使用して出力する

USBメモリーなどの記憶媒体を使用してクライアントPCからRasterLinkPCに画像データを移動すること で、RasterLink6Plusに画像データを読み込ませることができます。

<span id="page-10-0"></span>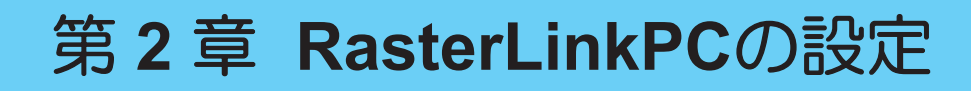

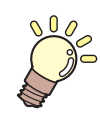

### この章では**...**

RasterLink6Plusをネットワーク接続して正常に動作させるために必要な設定について説明 します。

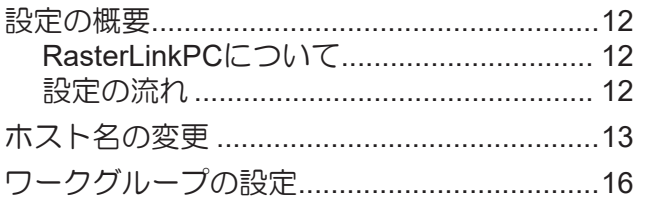

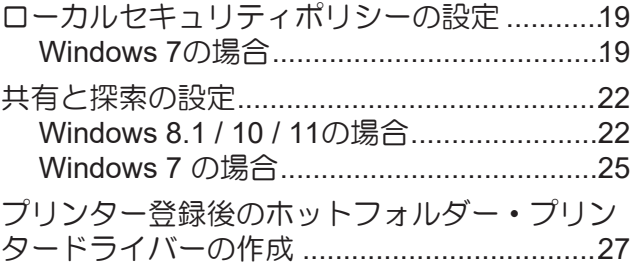

# <span id="page-11-0"></span>2.1 設定の概要

## <span id="page-11-1"></span>**RasterLinkPC**について

RasterLinkPCとは、RasterLink6PlusをインストールするPCまたはインストールしたPCを指します。

### <span id="page-11-2"></span>設定の流れ

RasterLinkPCの設定は以下の流れで行います。

### **1. RasterLink6Plus**をインストールする前に行います

[「ホスト名の変更」](#page-12-0)([P. 13](#page-12-0))

[「ワークグループの設定」](#page-15-0)([P. 16](#page-15-0))

[「ローカルセキュリティポリシーの設定」](#page-18-0)([P. 19](#page-18-0))

Guestアカウントで接続する場合の設定

### **2. RasterLink6Plus**をインストールします

RasterLink6Plusのインストール・プリンター登録(別冊「RasterLink6Plus インストールガイド」をご覧く ださい)

### **3. RasterLink6Plus**をインストールした後に行います

[「共有と探索の設定」](#page-21-0)([P. 22](#page-21-0))

クライアントPCからRasterLinkPCのフォルダーやプリンターへ接続するためにRasterLinkPCの共有設定を 変更します。

# <span id="page-12-0"></span>2.2 ホスト名の変更

ネットワーク上でRasterLinkPCを識別するためのホスト名(コンピューター名)を設定します。

同一ネットワーク上に複数のRasterLinkPCを設置する場合、それぞれのホスト名が重複しないような名称に 変更する必要があります。

ここでは、ホスト名を"RIP-PC"に設定するという例で説明します。

# **1 [**コントロールパネル**]**の**[**システム**]**をダブルクリックします。

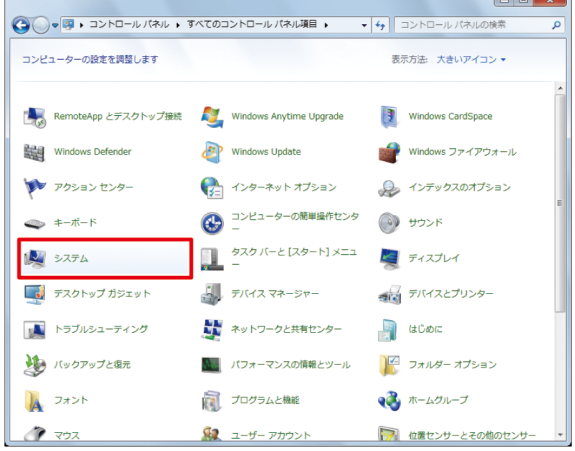

**2 [**設定の変更**]**をクリックします。

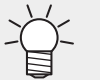

- Windows10の場合
- 左メニューの[バージョン情報]または[詳細情報]をクリックし、右メニューの[システム情 報]または[このPCの名前を変更]をクリックします。
	- Windows11の場合 右メニューの[ドメインまたはワークグループ]をクリックします。
- ユーザーアカウント制御画面が表示された場合、[続行]をクリックします。

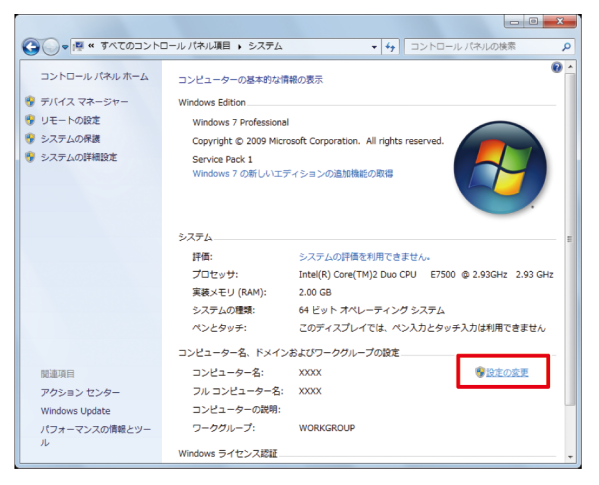

**[**コンピューター名**]**タブをクリックし、**[**変更**]**をクリックします。

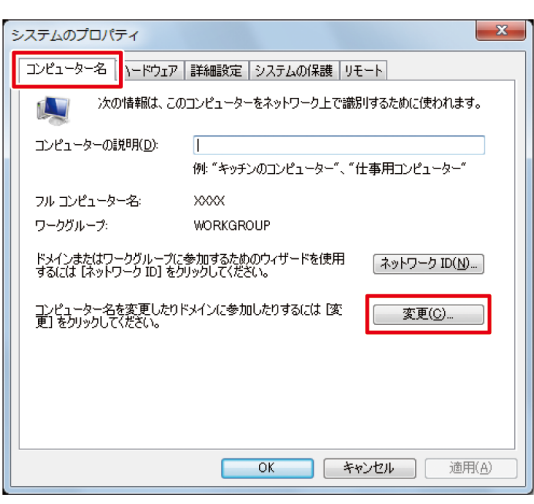

**[**コンピューター名**]**を変更し、**[OK]**をクリックします。

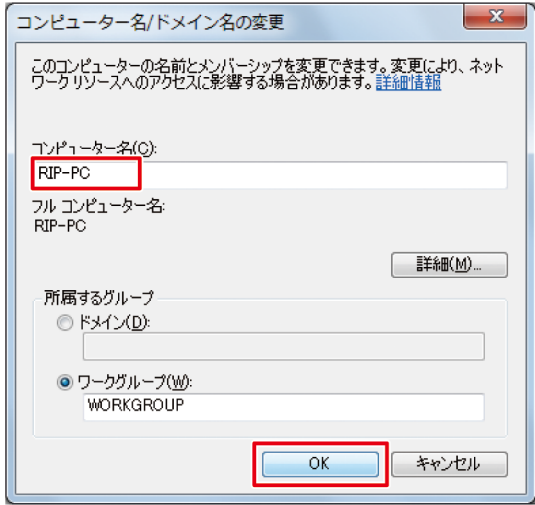

- 確認画面が表示されるので、**[OK]**をクリックします。
	- ここではまだ再起動されません。

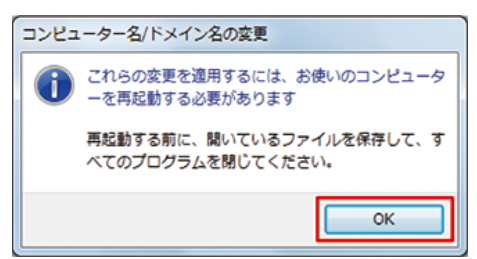

**[**システムのプロパティ**]**画面で、**[**閉じる**]** をクリックします。

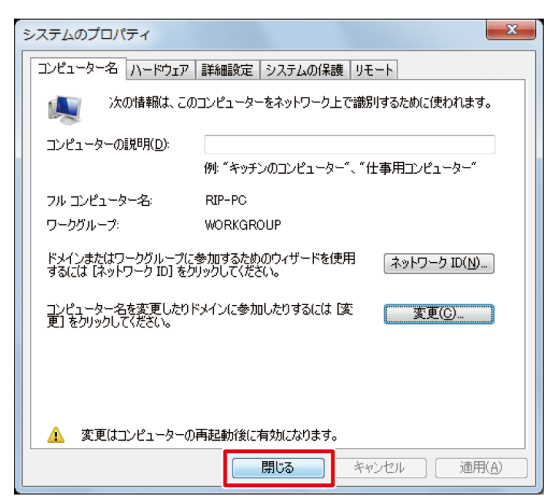

- 再起動確認画面が表示されるので、 **[**今すぐ再起動する**]**をクリッ クします。
	- PCが再起動されます。

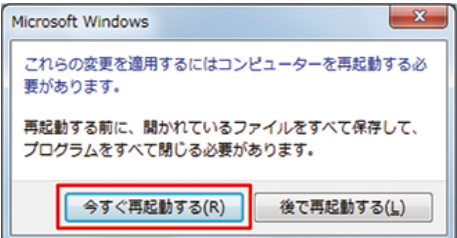

# <span id="page-15-0"></span>2.3 ワークグループの設定

RasterLinkPCを"WORKGROUP"という名称のワークグループに参加するように設定します。 ドメインネットワークに参加する場合や、ご使用のネットワークについてはネットワーク管理者にご相談く ださい。

**1 [**コントロールパネル**]**の**[**システム**]**をダブルクリックします。

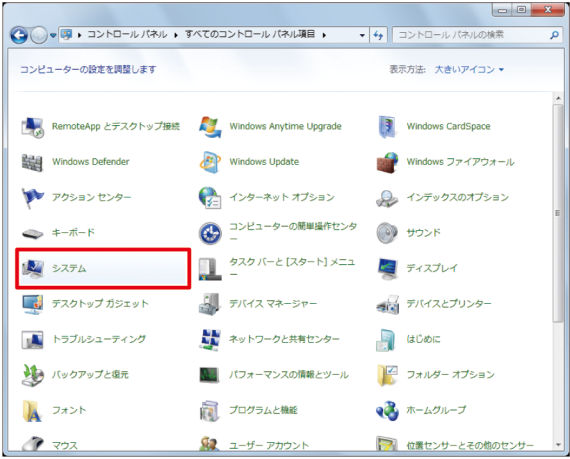

**2 [**設定の変更**]**をクリックします。

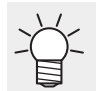

- Windows10の場合
- 左メニューの[バージョン情報]または[詳細情報]をクリックし、右メニューの[システム情 報]または[このPCの名前を変更]をクリックします。
- Windows11の場合

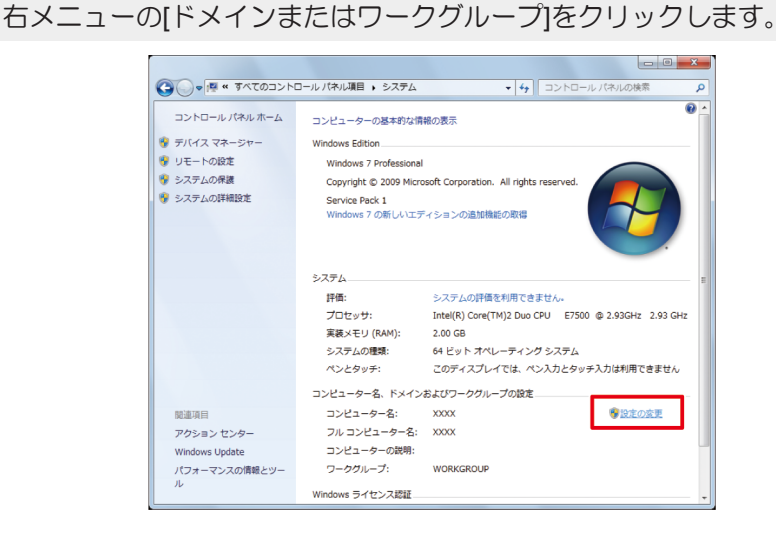

**3 [**コンピューター名**]**タブをクリックし、**[**変更**]**をクリックします。

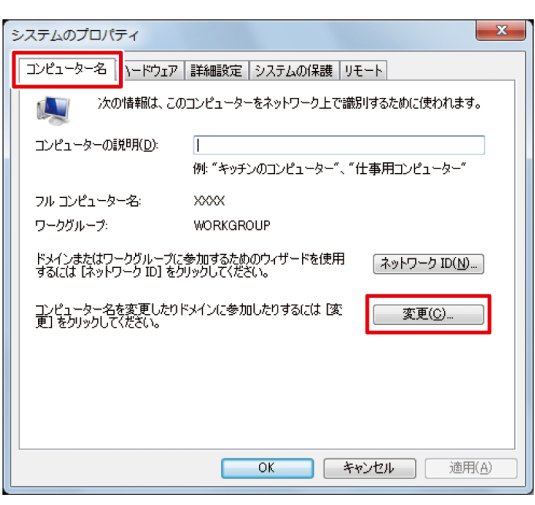

**4 [**ワークグループ**]**を変更し、**[OK]**をクリックします。

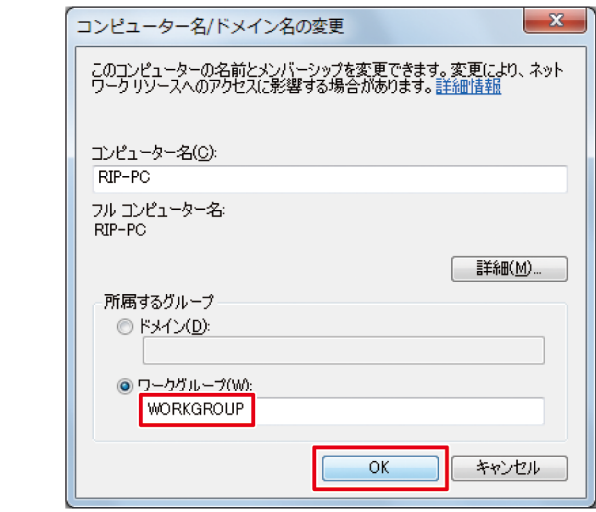

- ワークグループ名は半角英数字で入力してください。 (重要!)
	- アルファベットは大文字で入力されます。
	- 「コンピューター名]を変更する必要はありません。
- **5 [OK]**をクリックします。

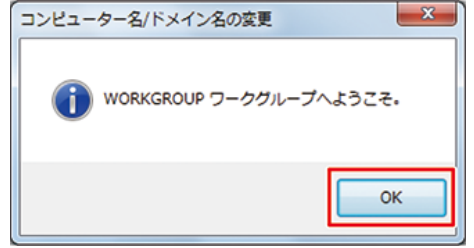

**6** 確認画面が表示されるので、**[OK]**をクリックします。

• ここではまだ再起動されません。

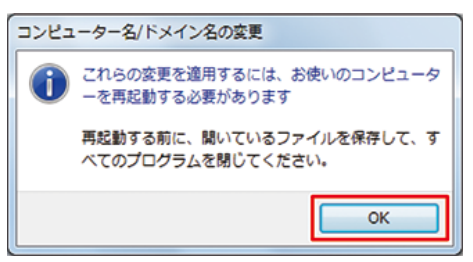

**7 [**システムのプロパティ**]**画面で、**[**閉じる**]**をクリックします。

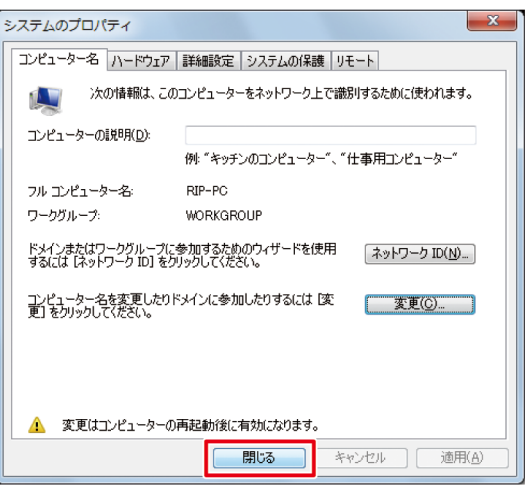

**8 [**今すぐ再起動する**]**をクリックします。

• PCが再起動されます。

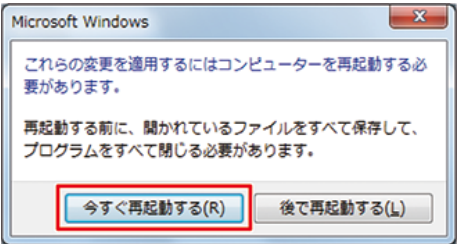

# <span id="page-18-0"></span>2.4 ローカルセキュリティポリシーの設定

### <span id="page-18-1"></span>**Windows 7**の場合

Windows 7にRasterLink6Plusをインストールし、MacintoshをクライアントPCとしてRasterLinkPCにSMB 接続する場合、インストール前にローカルセキュリティポリシーを変更する必要があります。 RasterLinkPCがドメインネットワークに参加している場合、本設定を変更する必要が無い場合があります。 詳しくはネットワーク管理者にご確認ください。

(重要!) Windows 7 Home Premiumにはローカルセキュリティポリシーの機能がありません。

**1 [**コントロールパネル**]**から**[**管理ツール**]**をダブルクリックします。

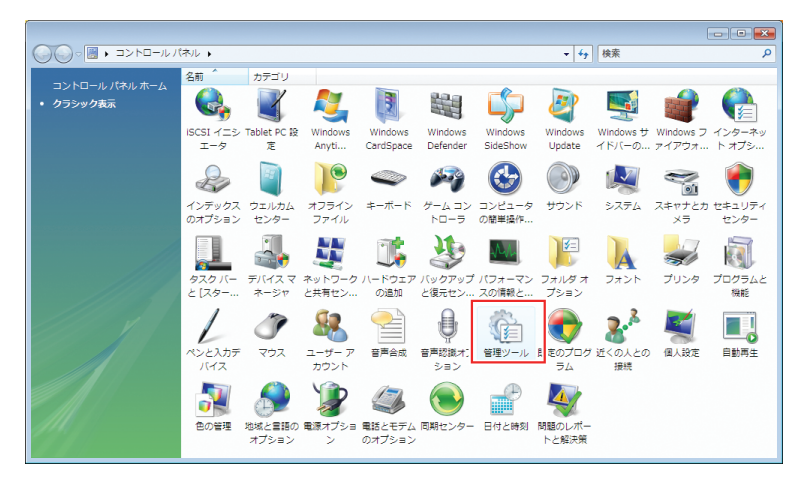

**2 [**管理ツール**]**から**[**ローカルセキュリティポリシー**]**をダブルクリッ クします。

• ユーザーアカウント制御画面が表示された場合、[続行]をクリックします。

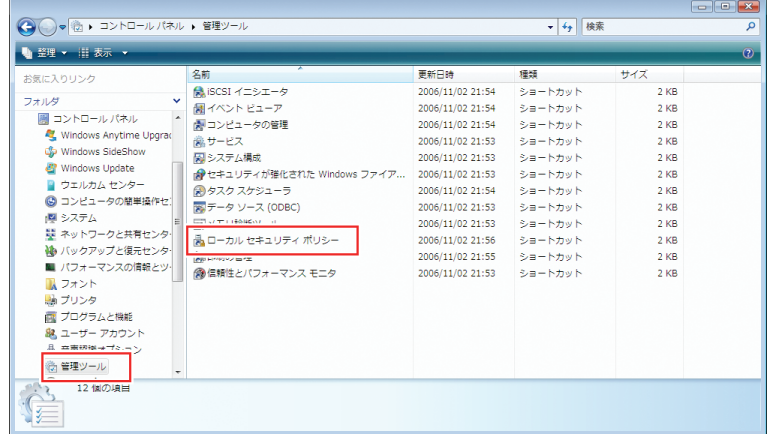

**3 [**ローカルセキュリティポリシー**]** から**[**ローカルポリシー**] - [**セキュリティオプション**]**を選択しま す。

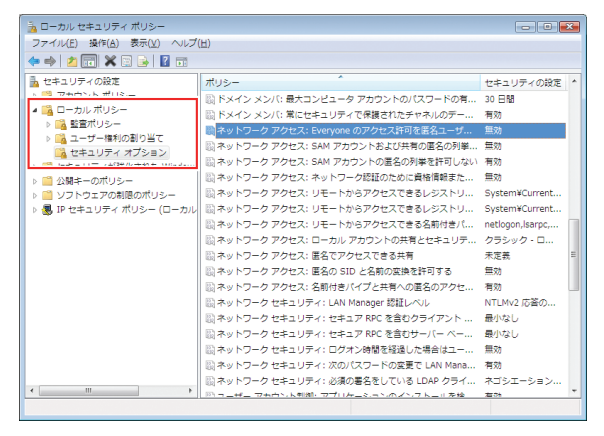

**4 [**ネットワーク アクセス**:Everyone**のアクセス許可を匿名ユーザーに適用する**]**をダブルクリックしま す。

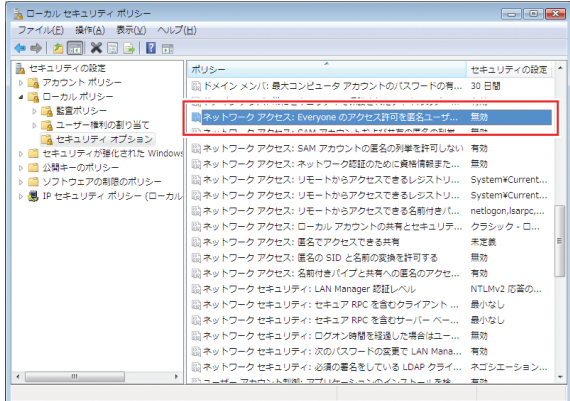

**5 [**ネットワーク アクセス**:Everyone**のアクセス許可を匿名ユーザーに適用する**]**ダイアログで**[**有効**]**を 選択し、**[OK]**をクリックします。

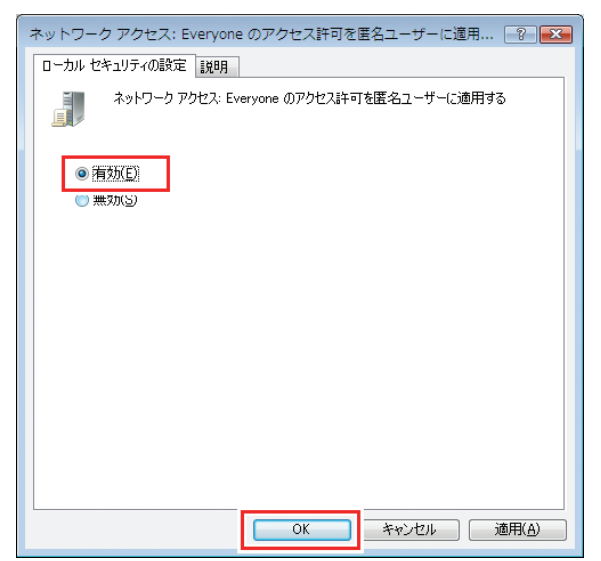

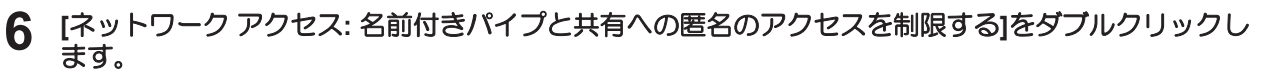

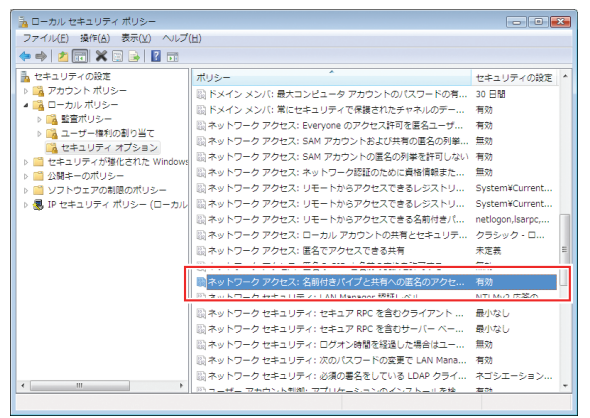

**7 [**ネットワーク アクセス**:** 名前付きパイプと共有への匿名のアクセスを制限する**]**ダイアログで**[**無効**]** を選択し、**[OK]**をクリックします。

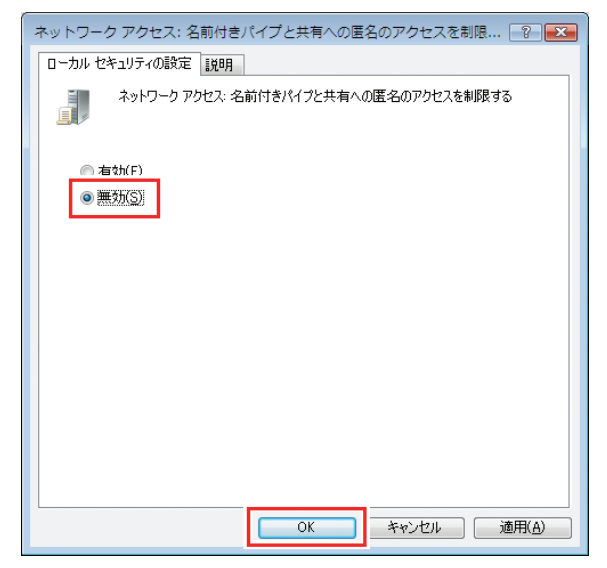

**8 [X]**をクリックします。

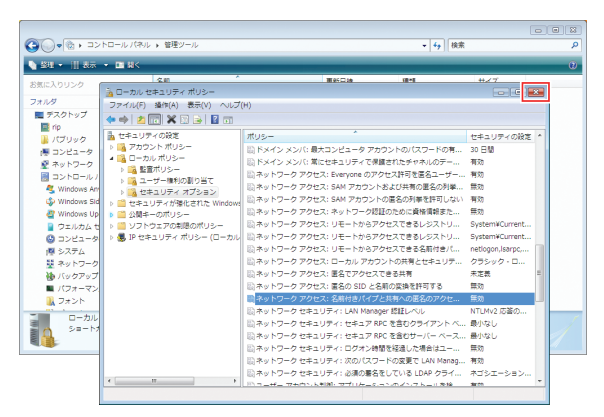

**9 PC**を再起動します。

# <span id="page-21-0"></span>2.5 共有と探索の設定

ネットワークに接続したクライアントPCからRasterLinkPCにアクセスできるように設定します。

ここでは、RasterLinkPCを"WORKGROUP"という名前のワークグループに参加させ、プライベートネット ワーク上で共有と探索の設定を行います。

ドメインネットワークに参加する場合や、ご使用のネットワークについては、ネットワーク管理者にご確認 ください。

### <span id="page-21-1"></span>**Windows 8.1 / 10 / 11**の場合

**1 [**コントロールパネル**] - [**ネットワークと共有センター**]**をクリックします。

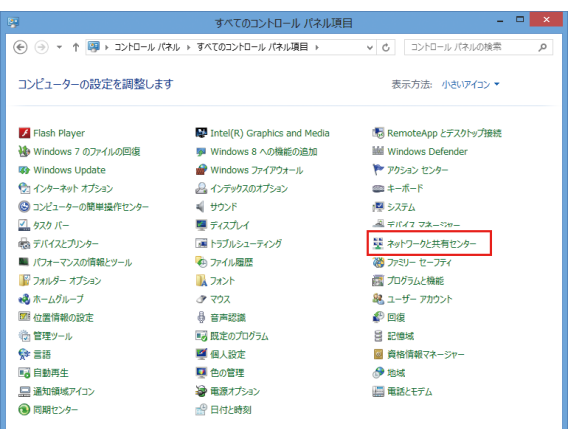

**2 [**共有の詳細設定の変更**]**をクリックします。

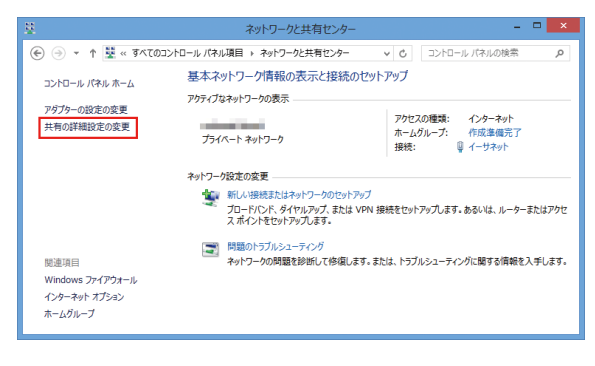

**3** ネットワークの構成によって、**[**プライベート**]**または**[**ゲストまたはパブリック**]**のどちらかを選択し ます。

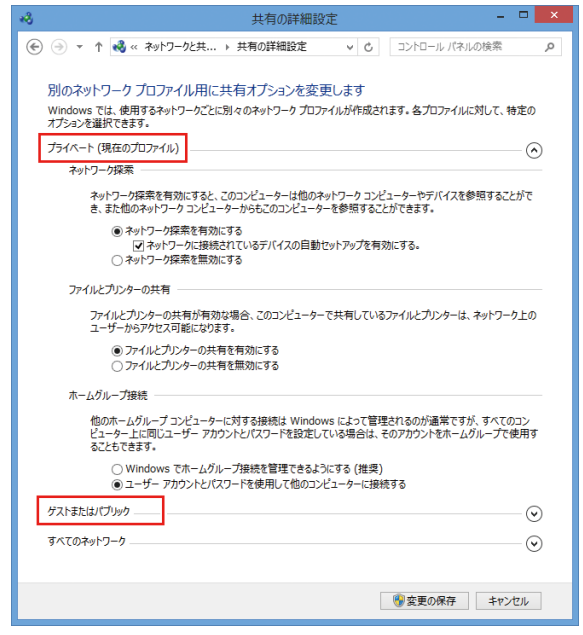

## **4** 次の項目を設定します。

- (1) [ネットワーク探索を有効にする]を選択します。
	- [プライベート] の場合、[ネットワークに接続されているデバイスの自動セットアップを有 効にする ]のチェックボックスをオンにします。
- (2) [ファイルとプリンターの共有を有効にする]を選択します。
- (3) [プライベート]の場合、[ユーザーアカウントとパスワードを使用して他のコンピューターに 接続する]を選択します。(Windows 8.1の場合のみ)

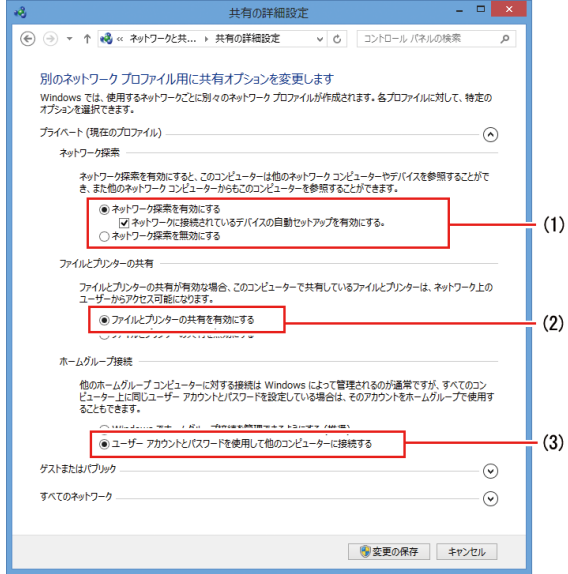

Windows11(22H2~)の場合

- (1) [ネットワーク探索]をオンにします。
	- [プライベート] の場合、[ネットワークに接続されたデバイスを自動的に設定する] のチェックボックスをオンにします。
	- (2) [ファイルとプリンターの共有]をオンにします。

# **5** 次の手順を行います。

- (1) [すべてのネットワーク]を開きます。
- (2) [パスワード保護の共有を無効にする]を選択します。(本項目がある場合のみ)
- (3) [共有を有効にして、ネットワークアクセスがある場合はパブリックフォルダ―内のファイル を読み書きできるようにする]を選択します。(本項目がある場合のみ)
- (4) [変更の保存]をクリックします。

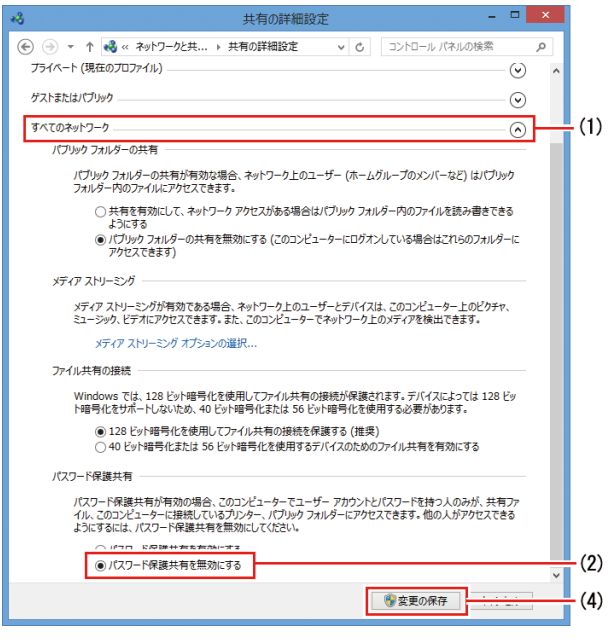

Windows11(22H2~)の場合

- (1) [すべてのネットワーク]を開きます。
- (2) [パブリックフォルダーの共有]をオンにします。
- (3) [パスワード保護共有]をオフにします。

### <span id="page-24-0"></span>**Windows 7** の場合

**1 [**コントロールパネル**] - [**ネットワークと共有センター**]**をダブルクリックします。

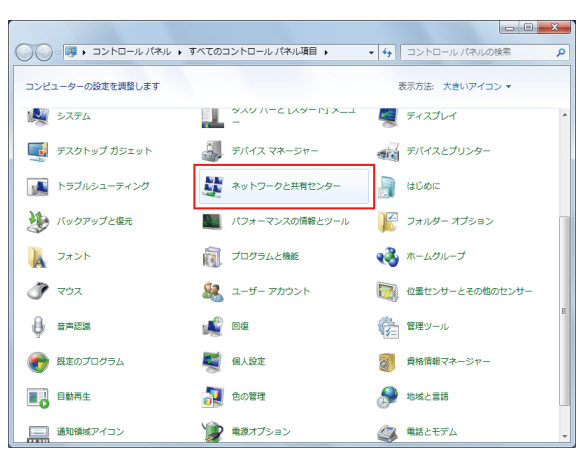

#### **2 [**共有の詳細設定の変更**]**をクリックします。

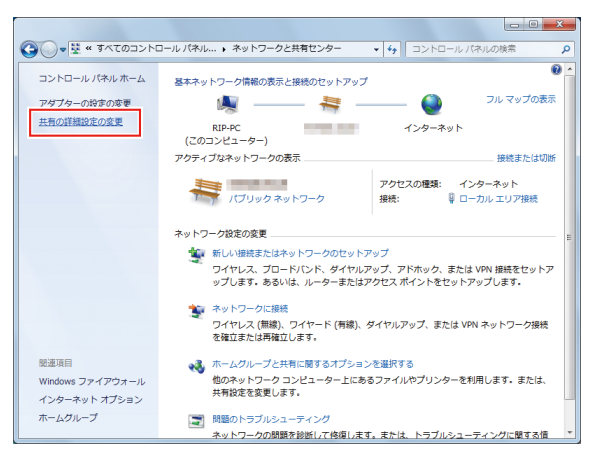

- **3** ネットワークの構成により**[**ホームまたは社内**]**または**[**パブリック**]**のどちらかの設定を変更します。 ネットワーク管理者がいる場合は、どちらの設定を変更するか確認してください。
- **4 [**ネットワーク探索を有効にする**]**と、**[**ファイルとプリンターの共有を有効にする**]**を選択します。

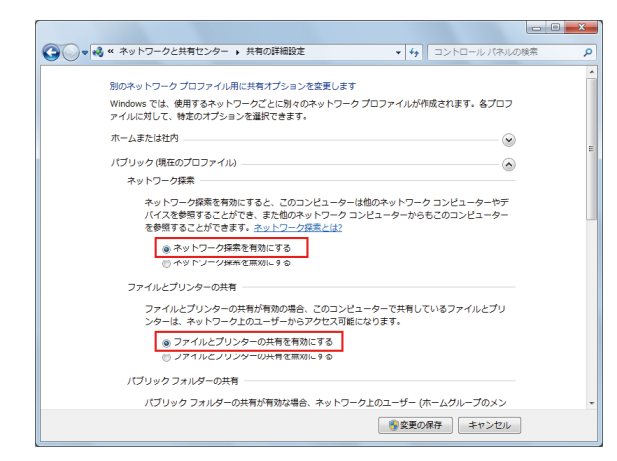

**[**パスワード保護の共有を無効にする**]**を選択します。

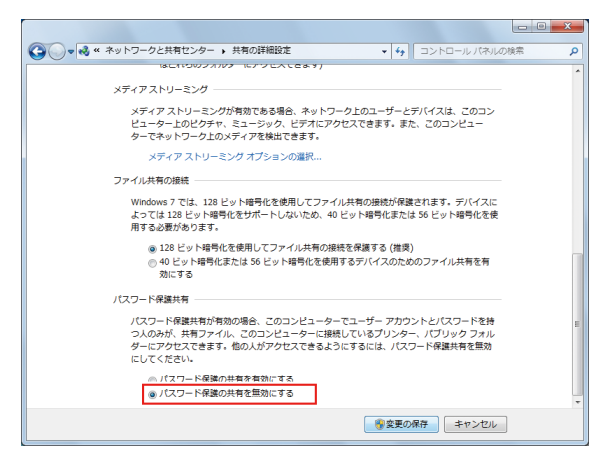

**[**変更の保存**]**をクリックします。

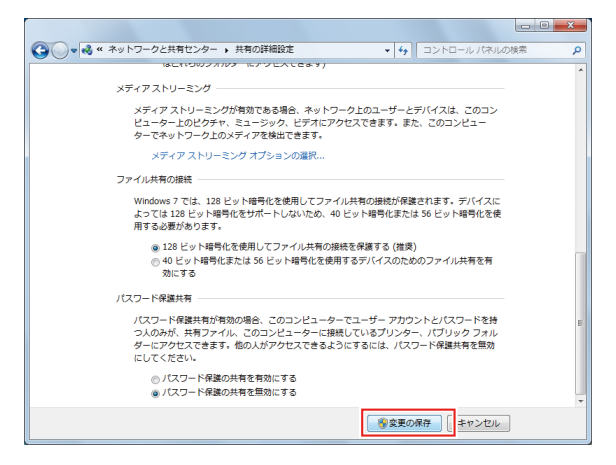

# <span id="page-26-0"></span>2.6 プリンター登録後のホットフォル ダー・プリンタードライバーの作成

ホットフォルダーおよびプリンタードライバーをプリンター登録時、またはお気に入り作成時に作成しな かった場合、以下の手順で後から作成することができます。

• プリンター登録の方法については別冊「RasterLink6Plus リファレンスガイド」をご覧くださ  $U_{\alpha}$ 

### **RasterLink6Plus**を起動します。

**1**

• ホットフォルダーおよびプリンタードライバーを作成する場合は、RasterLink6Plusを管 理者権限で起動してください。

# **2 [**お気に入り設定**]**タブを選択します。

• ここでは、画面右の機能アイコン一覧から[84]アイコン (通常印刷) を選択し、画面左のタブ で、[お気に入り設定]を選択しています。

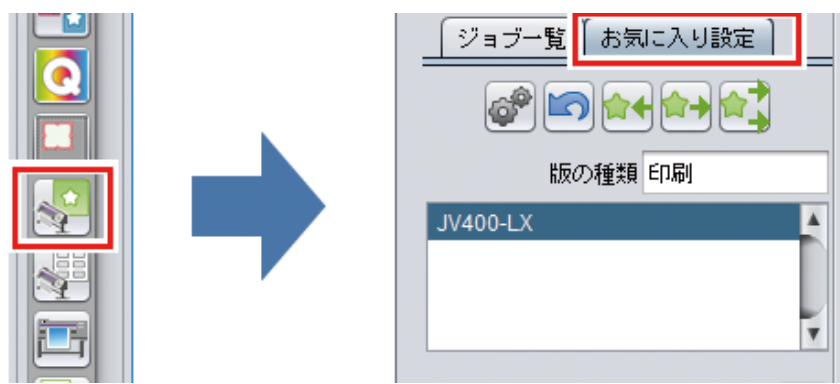

- **3** ホットフォルダーおよびプリンタードライバーを作成したいお気に入りをリストから選択し、**[ ]** アイコンをクリックします。
	- [ホットフォルダ]ダイアログが表示されます。

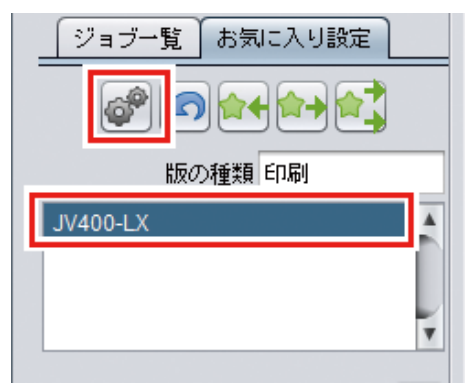

**4 [**作成**]**をクリックします。

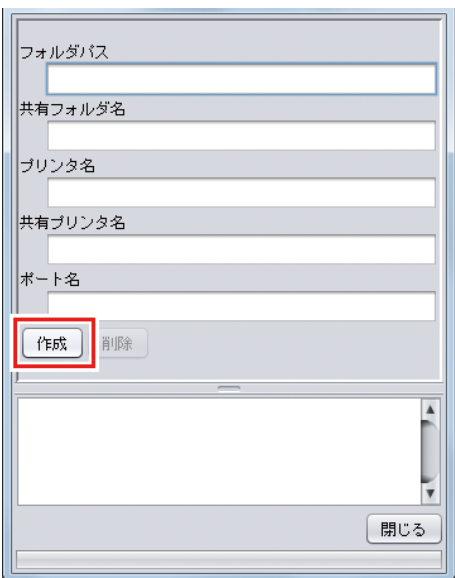

## **5 [**閉じる**]**をクリックします。

• ホットフォルダーとプリンタードライバーが作成されます。

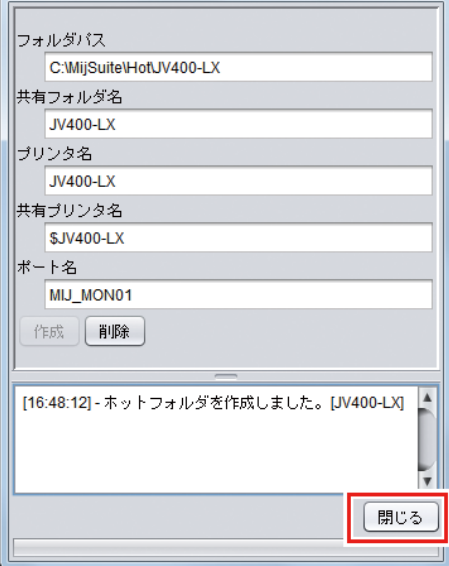

# <span id="page-28-0"></span>第 **3** 章 クライアント **PC** の設定

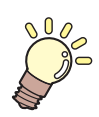

この章では**...**

ネットワーク上のRasterLink6PlusにアクセスするクライアントPCの設定について説明しま す。

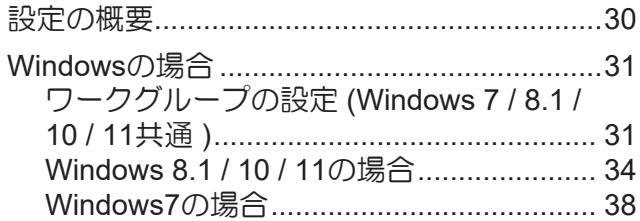

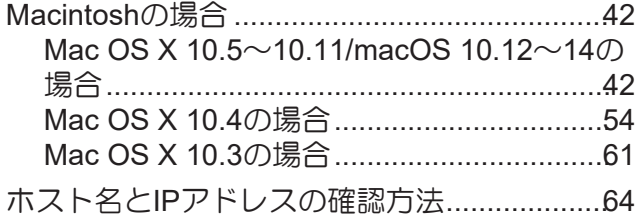

# <span id="page-29-0"></span>3.1 設定の概要

 $\overline{\left\langle \right\rangle }$ 囗

クライアントPCには、Windows 7 / 8.1 / 10 / 11およびMacintoshが使用できます。

• この章ではRasterLink6Plusのプリンター管理でJV400-LXを登録したものとして説明します。 他のプリンターを登録した場合、プリンター名を置き換えて設定してください。

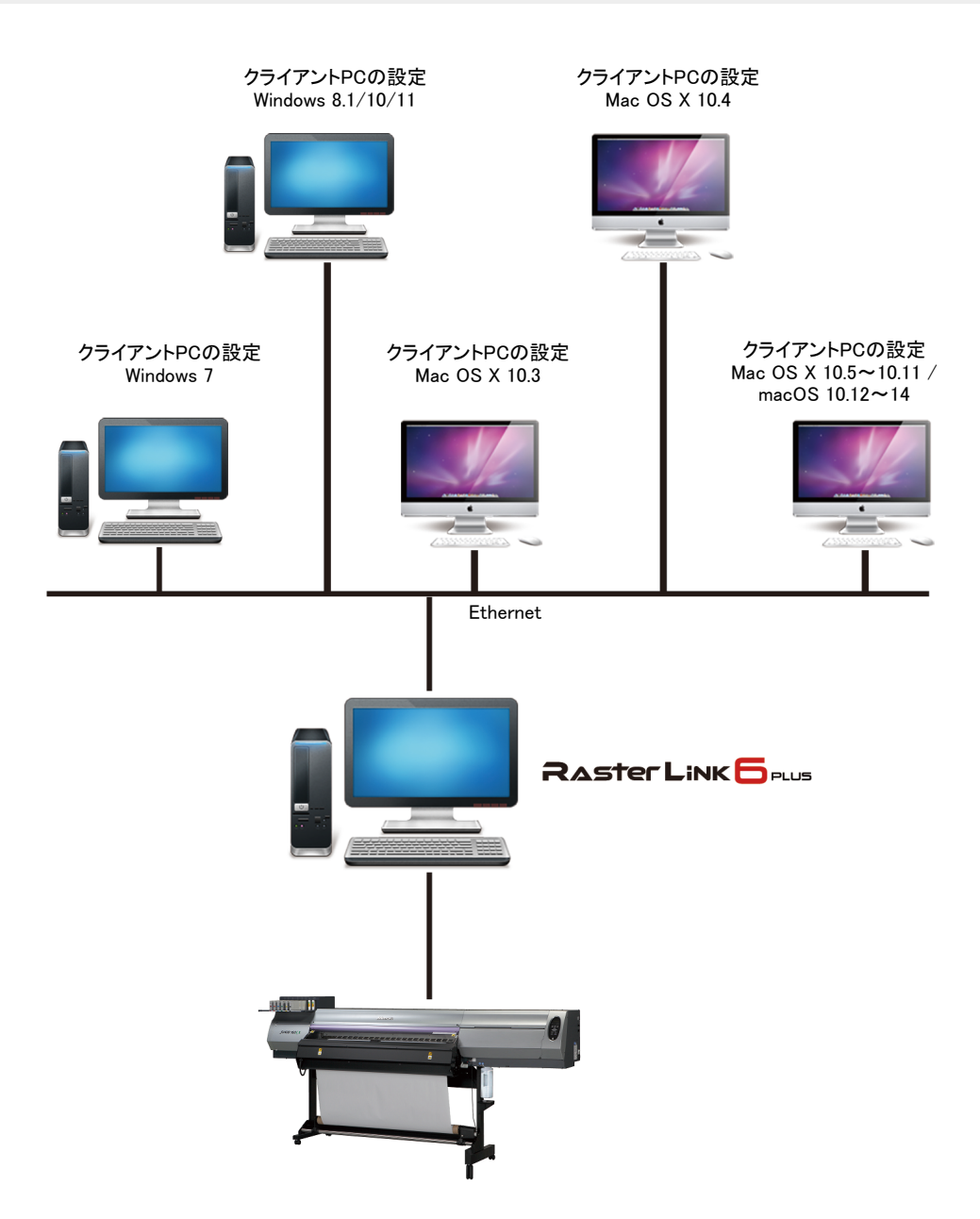

# <span id="page-30-0"></span>3.2 Windowsの場合

## <span id="page-30-1"></span>ワークグループの設定 **(Windows 7 / 8.1 / 10 / 11**共通 **)**

クライアントPCをRasterLinkPCで設定したワークグループに参加させるための設定を行います。

ドメインネットワークに参加する場合や、ご使用のネットワークについては、ネットワーク管理者にご相談 ください。

ここでは、ワークグループ名を"WORKGROUP"に設定するという例で説明します。

#### **1 [**コントロールパネル**]**の**[**システム**]**をクリックまたはダブルクリックします。

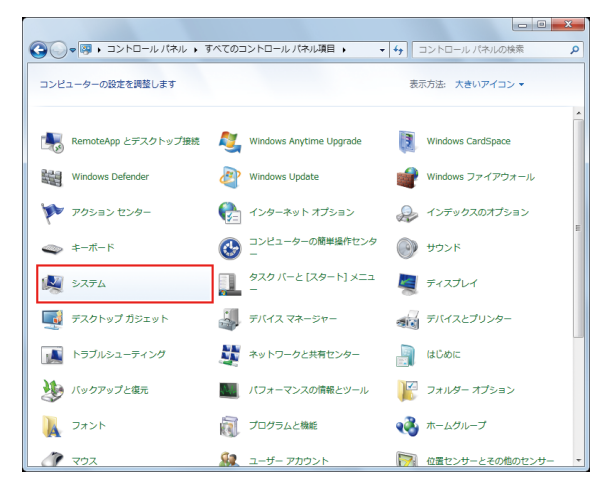

**2 [**設定の変更**]**をクリックします。

- Windows10の場合
	- 左メニューの[バージョン情報]または[詳細情報]をクリックし、右メニューの[システム情 報]または[このPCの名前を変更]をクリックします。
- Windows11の場合 右メニューの[ドメインまたはワークグループ]をクリックします。

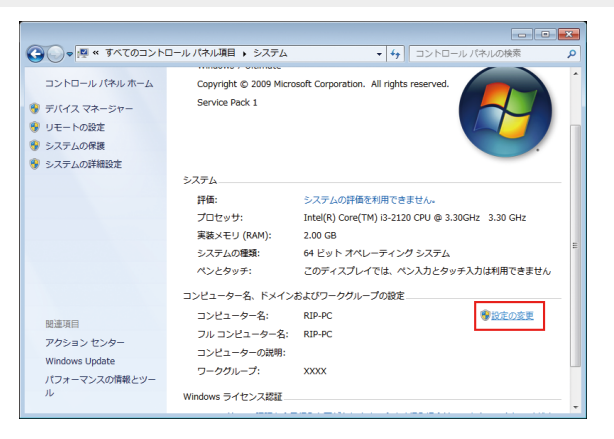

**[**コンピューター名**]**タブを選択し、**[**変更**]**をクリックします。

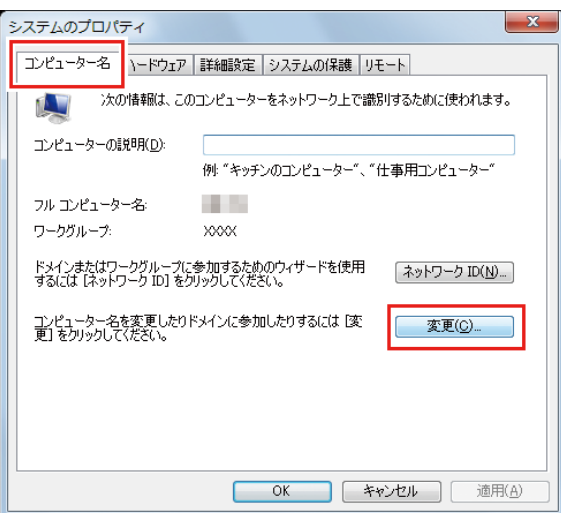

# **[**ワークグループ**]**を変更し、**[OK]**をクリックします。

• RasterLinkPCで設定したワークグループ名と同じ名前を入力してください。

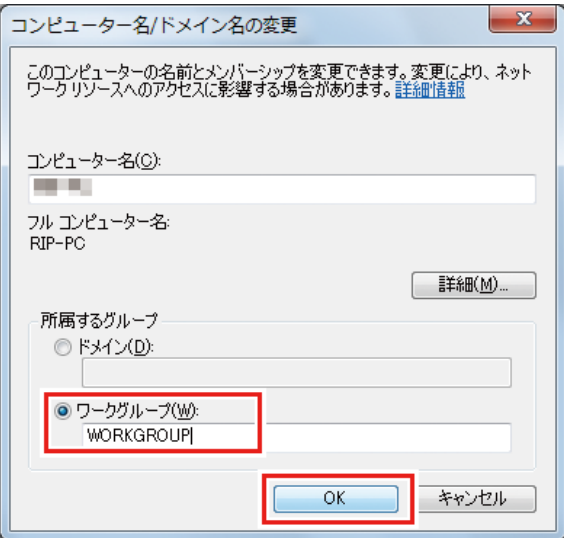

**[OK]**をクリックします。

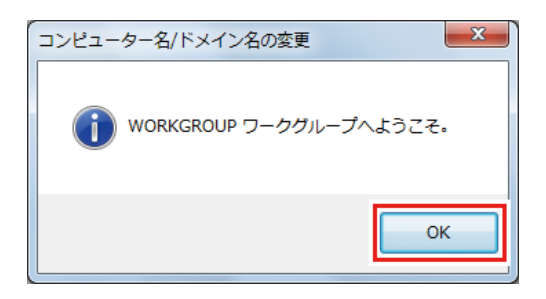

確認画面が表示されるので、**[OK]**をクリックします。

• ここではまだ再起動されません。

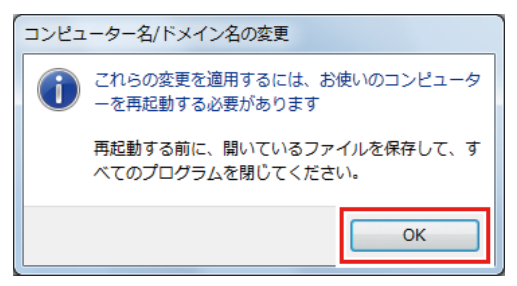

**[**システムのプロパティ**]**画面で、**[**閉じる**]**をクリックします。

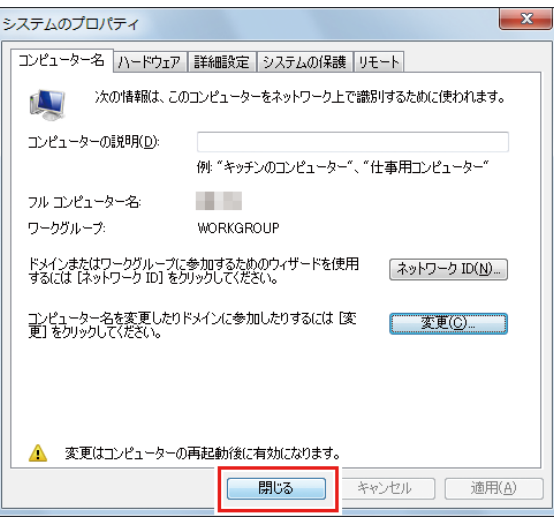

- **[**今すぐ再起動する**]**をクリックします。
	- PCが再起動されます。

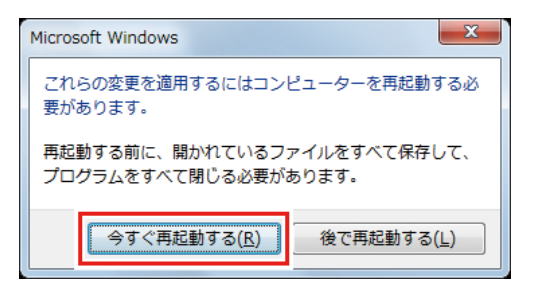

### <span id="page-33-0"></span>**Windows 8.1 / 10 / 11**の場合

### 共有と探索の設定

ここではクライアントPCをワークグループに参加させ、プライベートネットワークで共有と探索の設定を 行います。 ドメインネットワークに参加する場合やご使用のネットワークについては、ネットワーク管理者にご相談く ださい。

**1 [**コントロールパネル**] - [**ネットワークと共有センター**]**をクリックします。

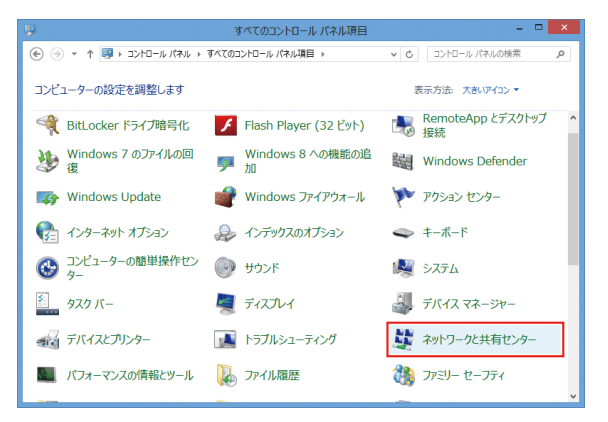

**2 [**共有の詳細設定の変更**]**をクリックします。

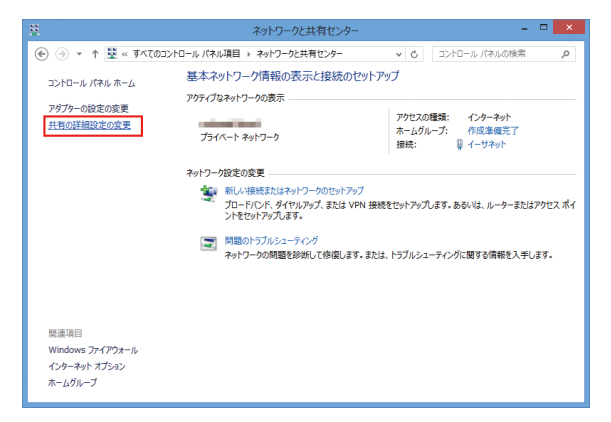

- **3** ネットワークの構成により**[**プライベート**]**または**[**ゲストまたはパブリック**]**のどちらかの設定を変更 します。ネットワーク管理者がいる場合は、どちらの設定を変更するか確認してください。
- **4 [**ネットワーク探索を有効にする**]**を選択します。

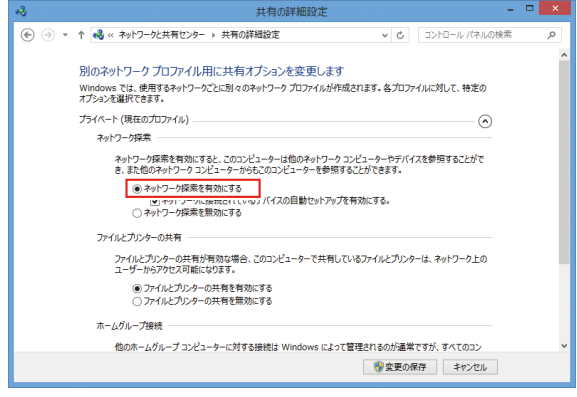

• Windows11(22HH2~)の場合 [ネットワーク探索]をオンにします。

### プリンタードライバーのインストール

ここではプリンタードライバーのインストール方法を説明します。

**[**コントロールパネル**]**から、**[**デバイスとプリンター**]**をクリックします。

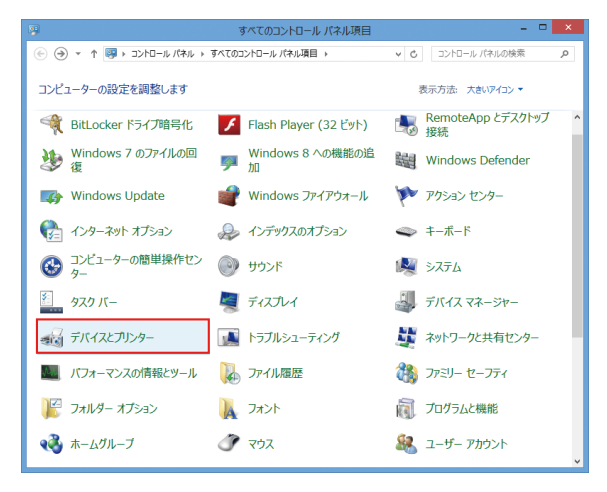

**[**プリンターの追加**]**をクリックします。

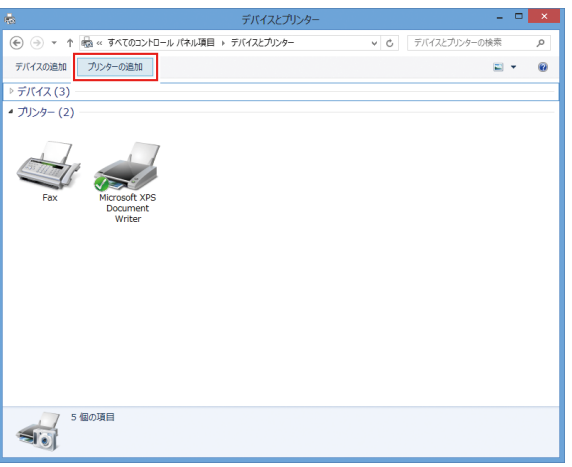

共有したい**RasterLinkPC**のプリンターを選択し、**[**次へ**]**をクリックします。

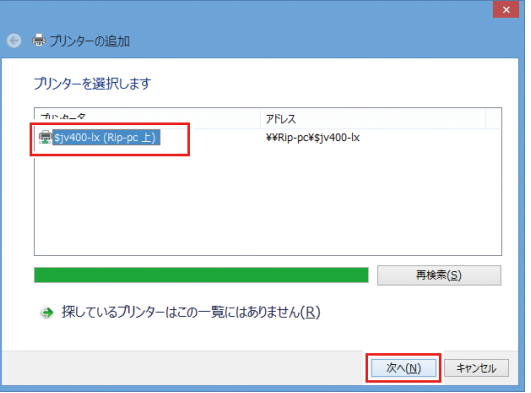

**4 [**プリンター**]**ダイアログで、**[**ドライバーのインストール**]**をクリックします。

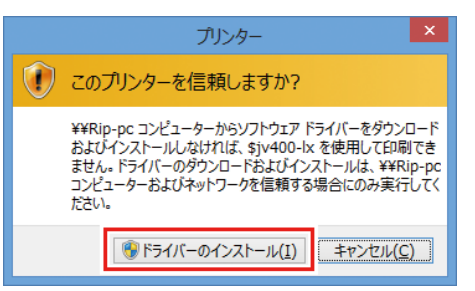

**5 [**次へ**]**をクリックします。

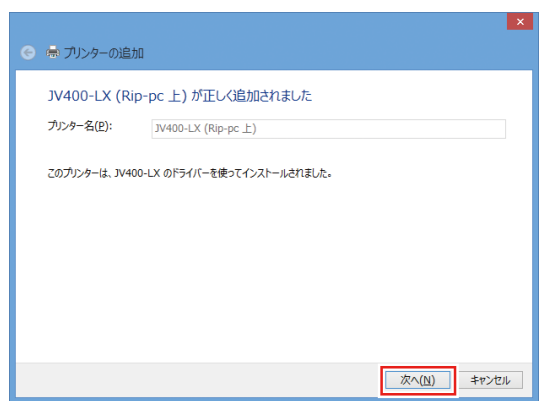

**6 [**完了**]**をクリックします。

• プリンターの追加が完了します。

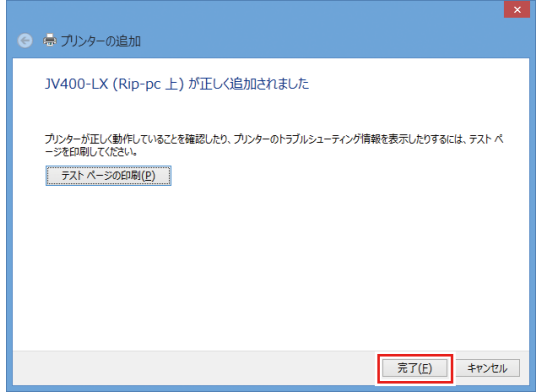

**7** 追加したプリンターを右クリックし、表示されたメニューから**[**プリンターのプロパティ**]**をクリック します。

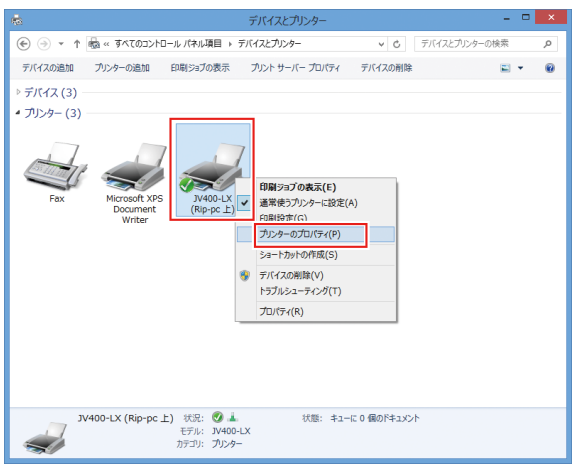

**[**基本設定**]**をクリックします。

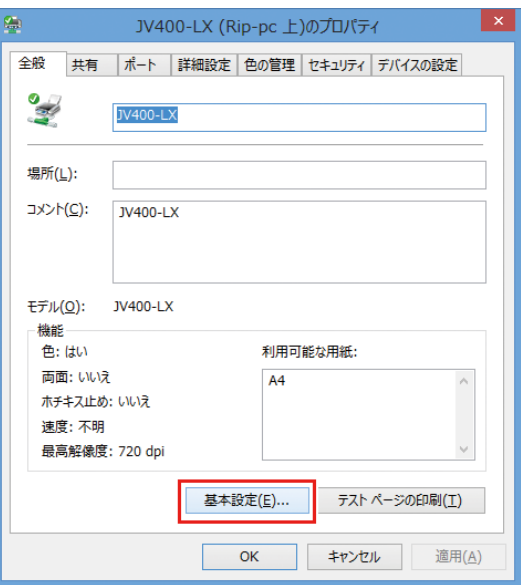

**[**詳細設定**]**をクリックします。

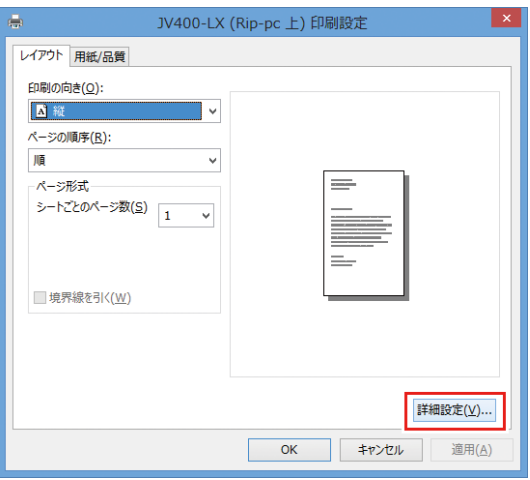

**[TrueType**フォント**]**で、**[**ソフトフォントとしてダウンロード**]**を選択し、**[OK]**をクリックします。

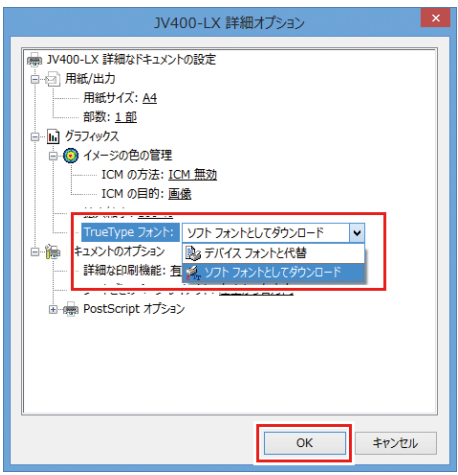

### <span id="page-37-0"></span>**Windows7**の場合

### 共有と探索の設定

ここではクライアントPCをワークグループに参加させ、プライベートネットワークで共有と探索の設定を 行います。 ドメインネットワークに参加する場合やご使用のネットワークについては、ネットワーク管理者にご相談く ださい。

**1 [**コントロールパネル**]** の**[**ネットワークと共有センター**]**をダブルクリックします。

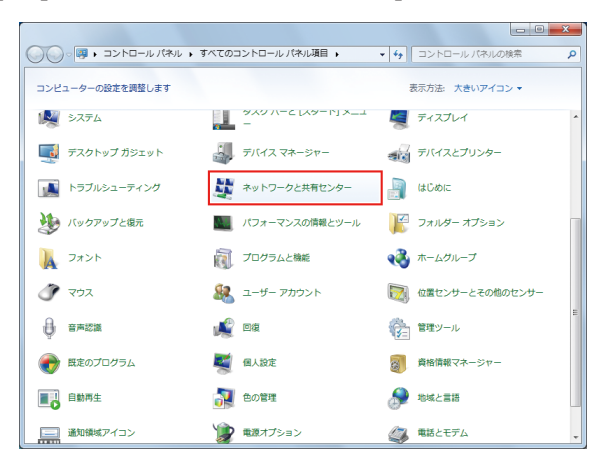

**2 [**共有の詳細設定の変更**]**をクリックします。

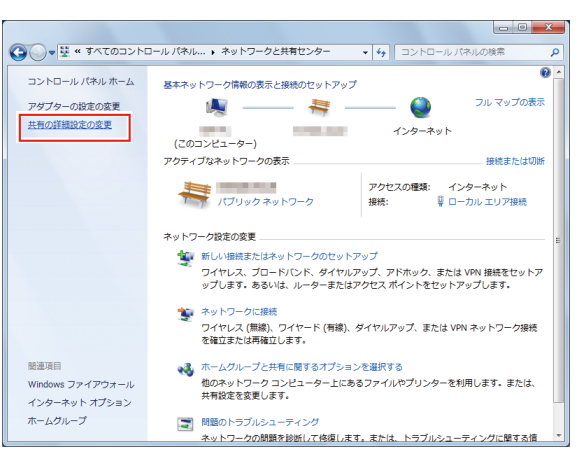

- **3** ネットワークの構成により**[**ホームまたは社内**]**または**[**パブリック**]**のどちらかの設定を変更します。 ネットワーク管理者がいる場合は、どちらの設定を変更するか確認してください。
- **4 [**ネットワーク探索を有効にする**]** を選択します。

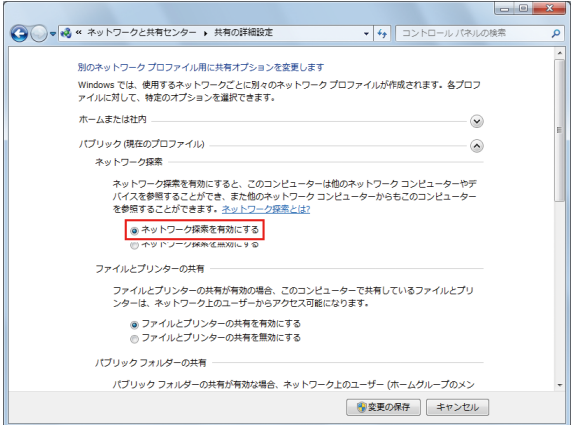

### プリンタードライバーのインストール

ここではプリンタードライバーのインストール方法を説明します。

- **[**スタート**]**メニューから**[**デバイスとプリンター**]**を選択します。
- **[**プリンターの追加**]**をクリックします。

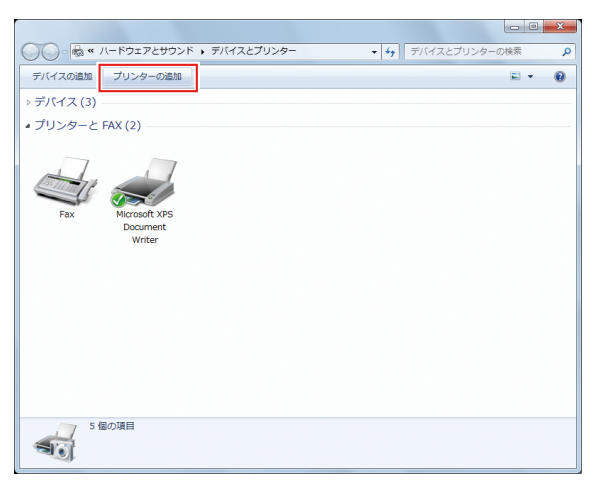

**[**ネットワーク、ワイヤレスまたは**Bluetooth**プリンターを追加します**]**をクリックします。

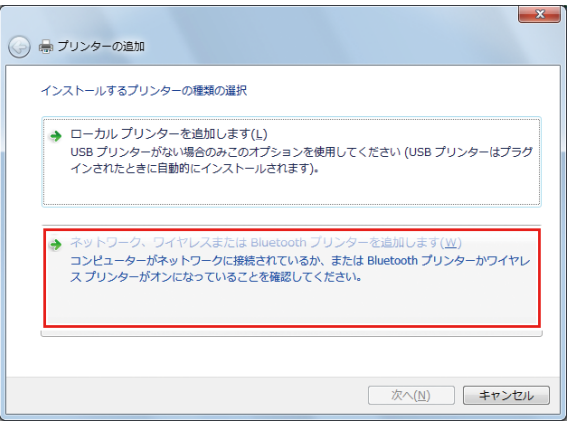

共有したい**RasterLinkPC**のプリンターを選択し、**[**次へ**]**をクリックします。

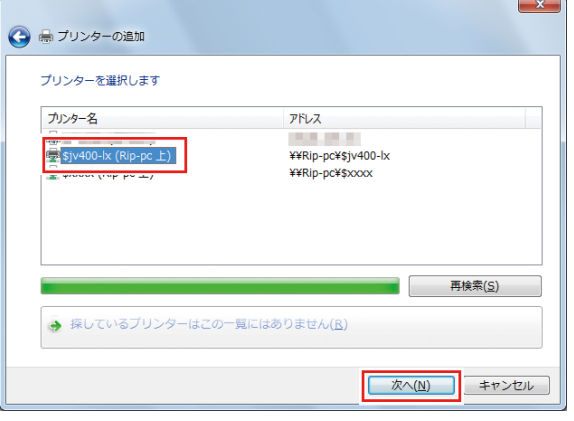

**[**プリンター**]**ダイアログで、**[**ドライバーのインストール**]**をクリックします。

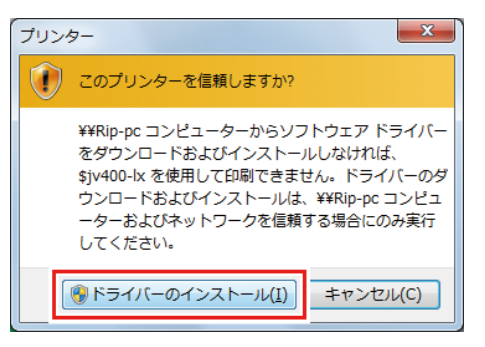

**[**次へ**]**をクリックします。

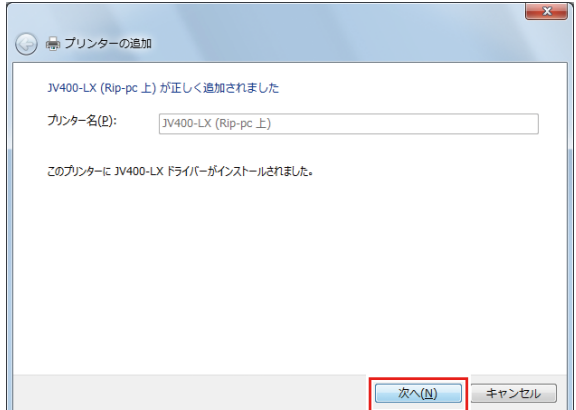

**[**完了**]**をクリックします。

• プリンターの追加が完了します。

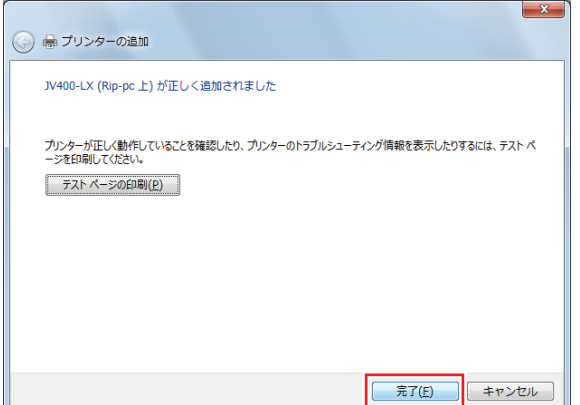

追加したプリンターを右クリックし、表示されたメニューから**[**印刷設定**]**をクリックします。

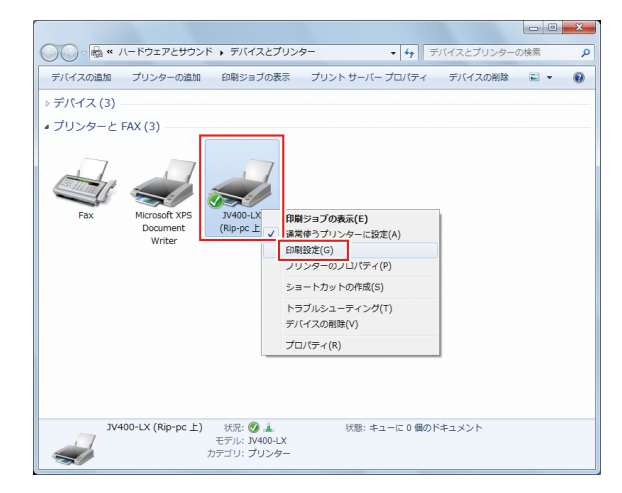

# **[**詳細設定**]**をクリックします。

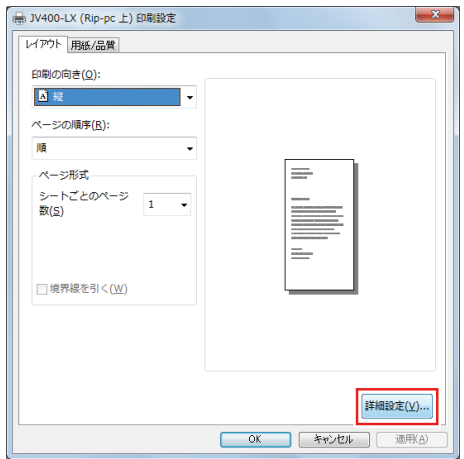

**[TrueType**フォント**]**で、**[**ソフトフォントとしてダウンロード**]**を選択し、**[OK]**をクリックします。

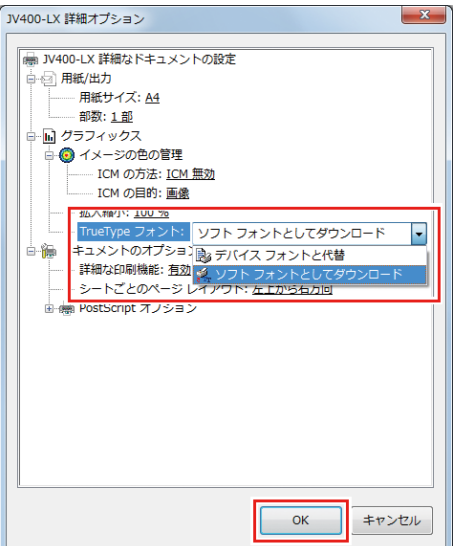

# <span id="page-41-0"></span>3.3 Macintoshの場合

### <span id="page-41-1"></span>**Mac OS X 10.5**~**10.11/macOS 10.12**~**14**の場合

ここではMac OS X 10.7を例に説明しています。特に指示の無い限り、他のOSの場合も同じ手順で行いま す。

### ワークグループの設定

クライアントPCをRasterLinkPCで設定したワークグループに参加させるための設定を行います。

ドメインネットワークに参加する場合や、ご使用のネットワークについては、ネットワーク管理者にご相談 ください。

ここではワークグループ名を"WORKGROUP"に設定する例で説明します。

RasterLinkPCでもワークグループ名を"WORKGROUP"と設定しています。

#### **1 [**システム環境設定**]**または**[**システム設定**]**ウインドウの**[**ネットワーク**]**をクリックします。

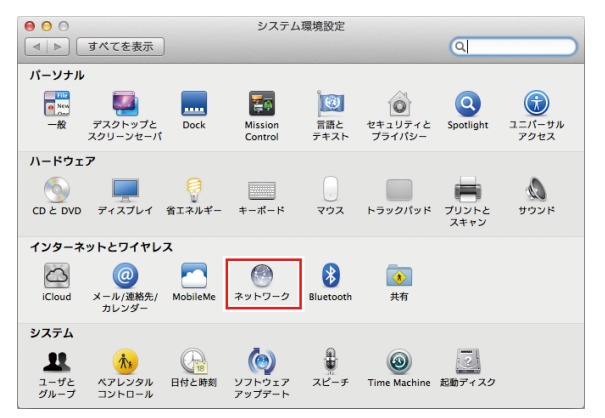

# **2** 接続しているネットワークを選択し、**[**詳細**]**をクリックします。

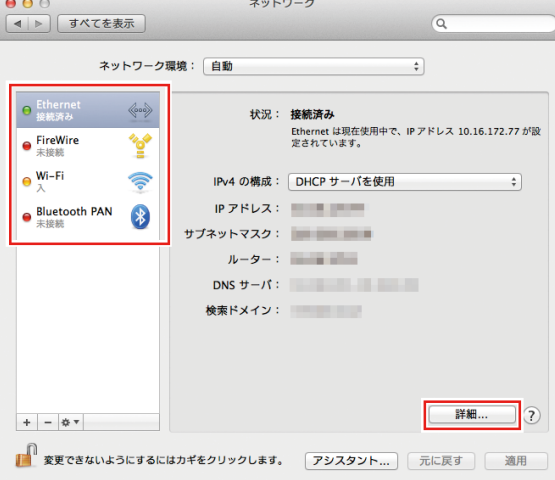

**3 [WINS]**を選択し、**[**ワークグループ**]**に**RasterLinkPC**と同じグループ名(ここで は**"WORKGROUP"**)を入力し、**[OK]**をクリックします。

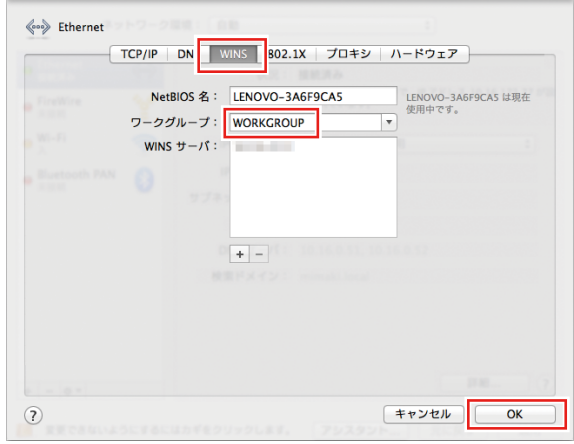

### **Finder** によるホットフォルダーの設定

MacintoshクライアントPCからRasterLink6Plusのホットフォルダーにアクセスするために、Finderでファイ ルサーバーを選択します。

**1 [Finder]**から**[**移動**] - [**サーバへ接続**]**を選択します。

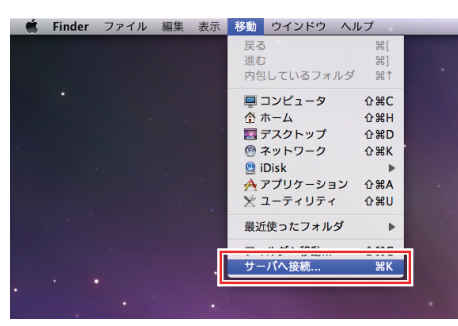

- **2 [**サーバアドレス**]**に以下のアドレスを入力し、**[**接続**]**をクリックします。
	- "smb://RasterLink6Plusのホスト名" または
	- "smb://RasterLink6PlusのIPアドレス" 「ホスト名とIP[アドレスの確認方法」\(](#page-63-0)[P. 64](#page-63-0))

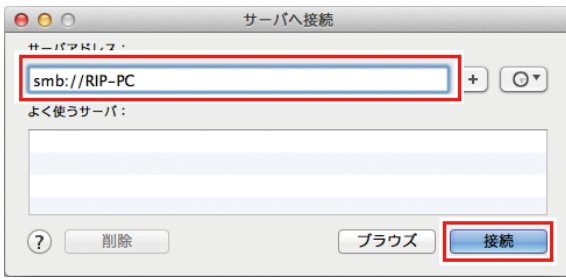

**3 RasterLinkPC**に登録が済んでいるユーザーの**[**名前**]**と**[**パスワード**]**を入力し、**[**接続**]**をクリックしま す。

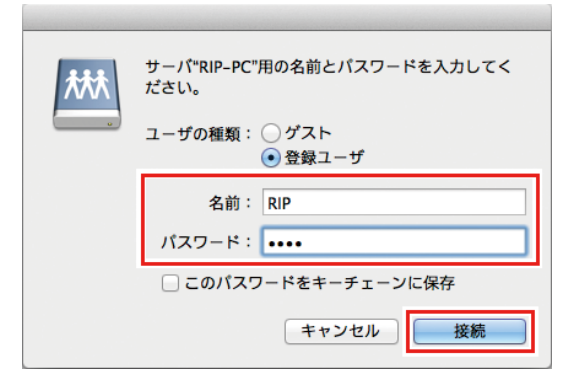

**4** 使用するホットフォルダーと**PPD**フォルダーを選択し、**[OK]**をクリックします。

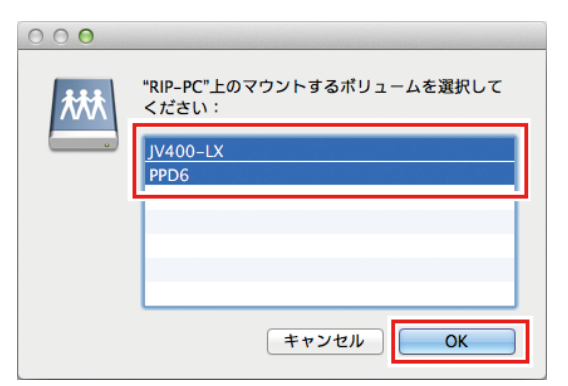

• ホットフォルダーとPPDフォルダーがマウントされ、MacintoshクライアントPCからアクセス可 能な状態になります。

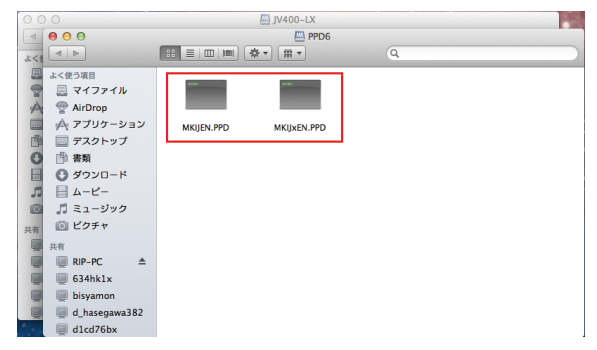

### プリンターの設定

- **1** [システム環境設定]または**[**システム設定**]**ウインドウから[プリントとスキャン]を選択します。
	- OS10.5~10.6の場合、[プリンタとファックス]を選択します。 ソノ ・ US10.5~10.0の場合、[プリンタとスキャナ]を選択します。<br>◯ → OS10.9~の場合、[プリンタとスキャナ]を選択します。

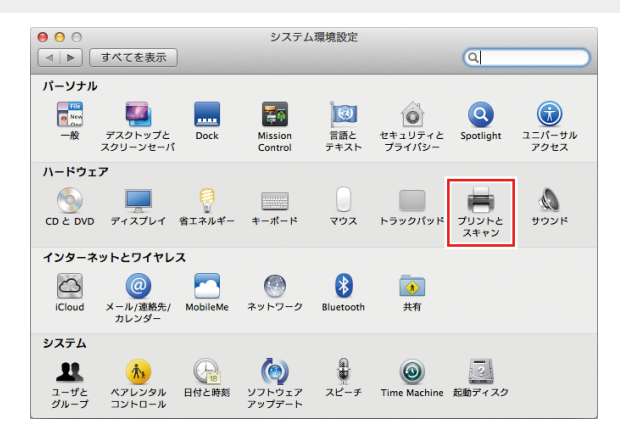

**2 [+]**または**[**プリンタ、スキャナ、またはファックスを追加**…]**をクリックします。

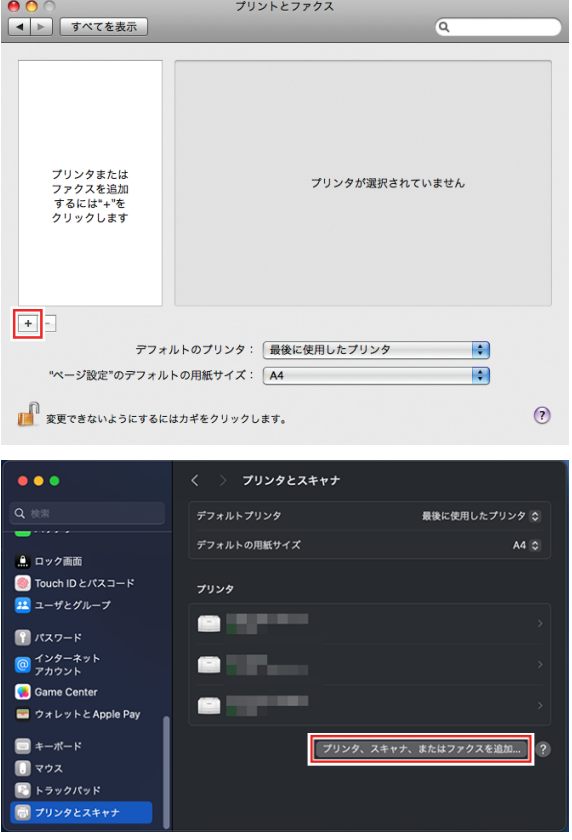

**3** 画面上部のアイコンから**[Windows]**を選択し、プリンターのブラウズリストから**[rip-pc]**を選択しま す。

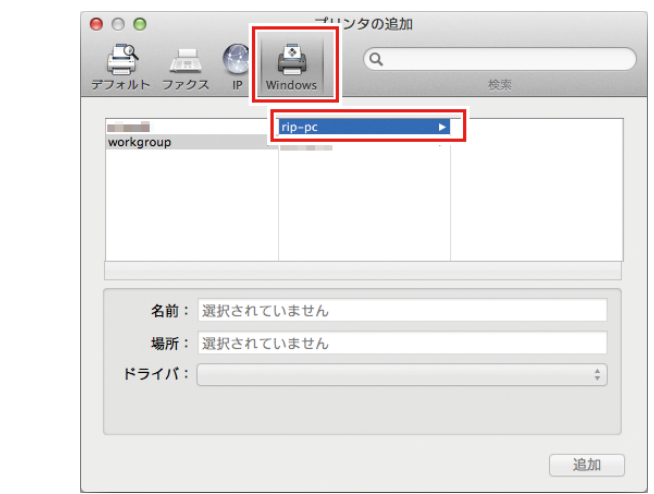

- この画面でRasterLinkPCが見つからない場合、 [「手動でプリンターを追加する」](#page-48-0) (重要!) ([P. 49](#page-48-0))をご覧の上、プリンターを追加してください。
- **4 RasterLinkPC**に登録が済んでい るユーザーの**[**名前**]**と**[**パスワード**]**を入力し、**[**接続**]**をクリックしま す。
	- (重要!) • Guestアカウントで接続する場合は[ユーザの種類]で[ゲスト]を選択して接続します。

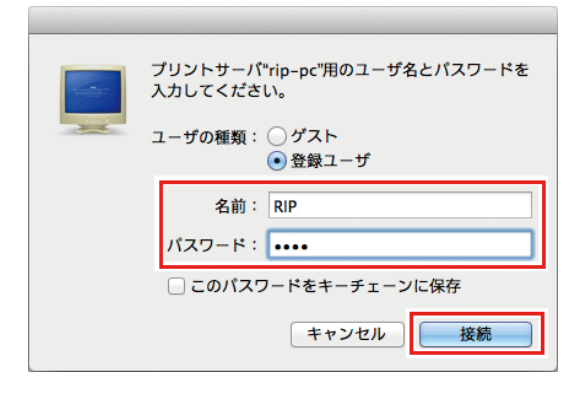

**5** 使用するプリンターを選択し、**[**ドライバ**]**で**[**その他**]**を選択します。

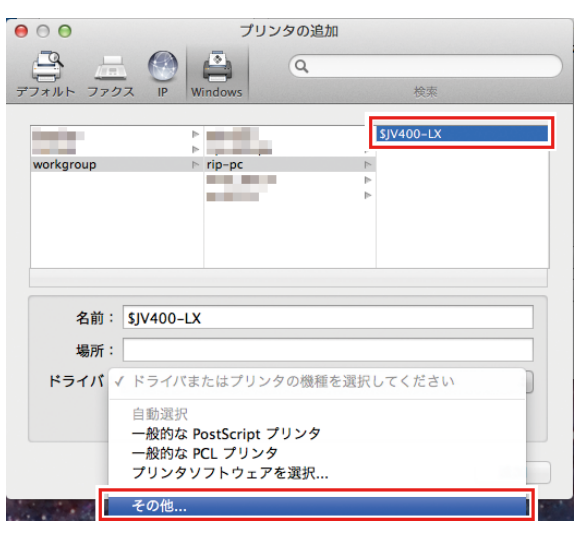

**6** マウントした**PPD**フォルダー内の**"MKIJxEN.PPD"**を選択し、**[**開く**]**をクリックします。

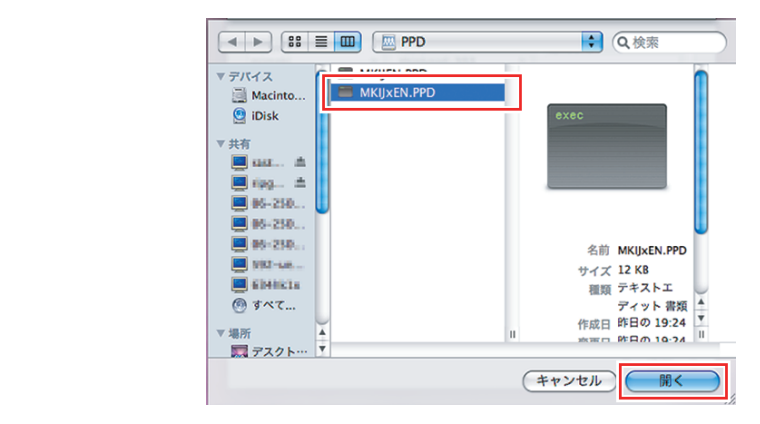

- "MKIJEN.PPD"は、Macintoshでは使用しないでください。 (重要!)
	- "MKIJxEN.PPD"を選択できない場合は、 「"MKIJxEN.PPD"[が選択できない場合」](#page-51-0) (P.52)をご覧の上、ドライバーを選択してください。
- **7 [**ドライバ**]**に**[MimakiInkjetPrinter(for OSX)]**が表示されていることを確認し、**[**追加**]**をクリックしま す。

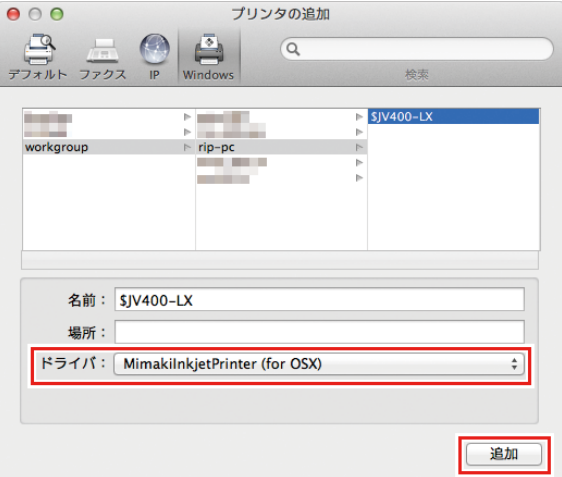

• リストに追加したプリンターが表示されます。

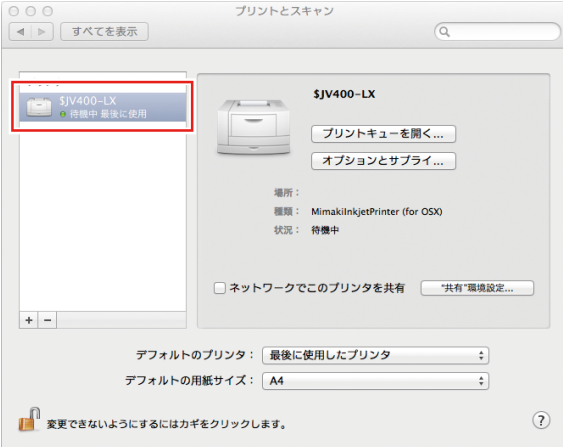

**8** 手順**2**~**7**を繰り返し、必要なプリンターの追加を行います。

### <span id="page-48-0"></span>手動でプリンターを追加する

ブラウザーリストからRasterLinkPCが見つからない場合、以下のように手動で追加します。

# **1 [**プリンタの追加**]**ウインドウのツールバーから**[ ]**または**[ ]**アイコン**(**詳細**)**を選択します。

- ツールバーに[12]アイコン(詳細)が無い場合、以下の手順で追加します。
	- (1) [Control]キーを押しながらツールバーをクリックし、表示されるポップアップメニューから [ツールバーをカスタマイズ]を選択します。

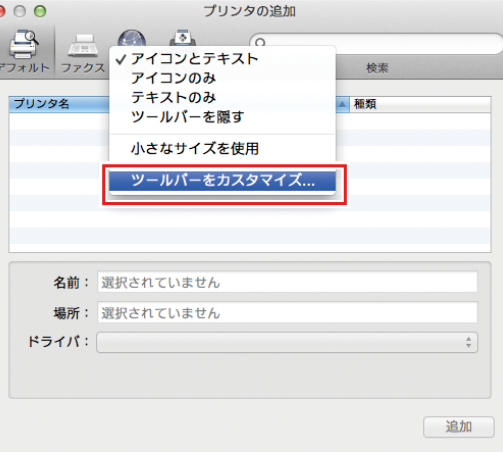

- (2) [\*1]または[<sup>®</sup>®]アイコン(詳細)をツールバーにドラッグします。
- (3) [完了]をクリックします。

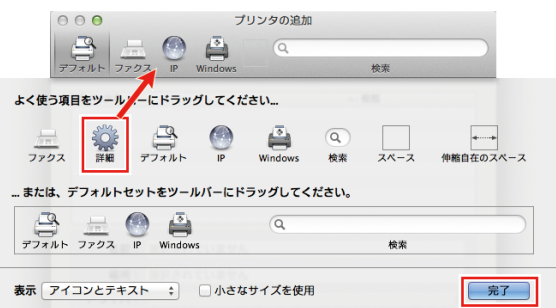

**2 [**種類**]**で、**[Windows printer via spoolss]**を選択します。

• OS10.5~10.6の場合、[Windows] を選択します。

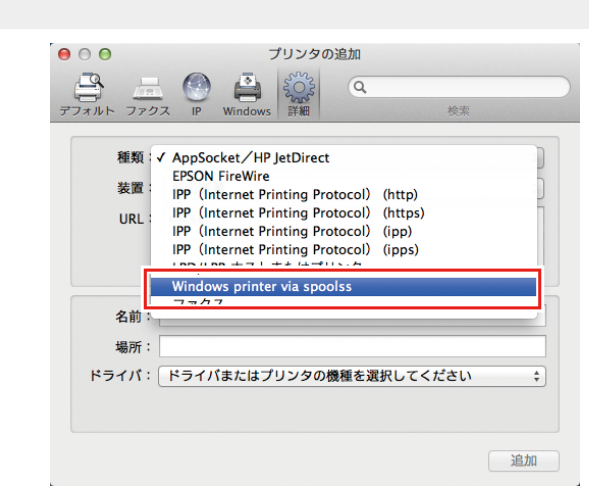

**3 [URL]**に以下のアドレスを入力し、**[**名前**]**に**MacOS**上に表示させるプリンター名を入力します。

- "smb://RasterLink6Plusのホスト名/共有プリンター名" または
- "smb://RasterLink6PlusのIPアドレス/共有プリンター名" 「ホスト名とIP[アドレスの確認方法」\(](#page-63-0)[P. 64](#page-63-0))

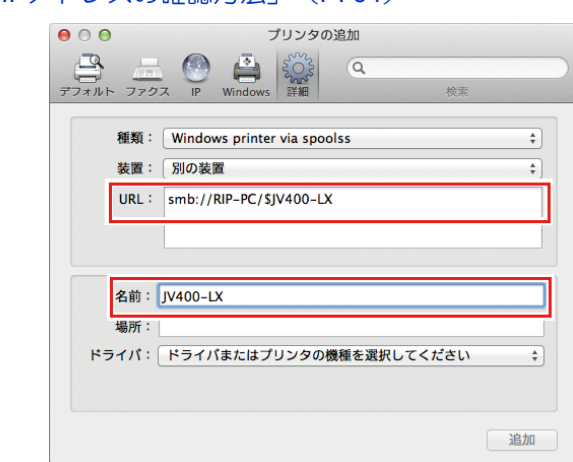

# **4 [**ドライバ**]**で**[**その他**]**を選択します。

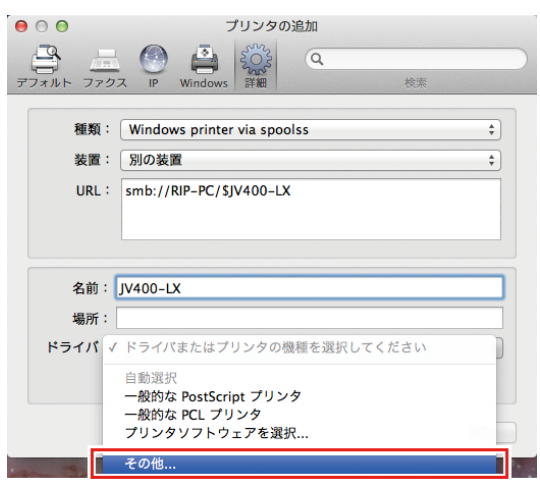

**5** マウントした**PPD**フォルダー内の**"MKIJxEN.PPD"**を選択し、**[**開く**]**をクリックします。

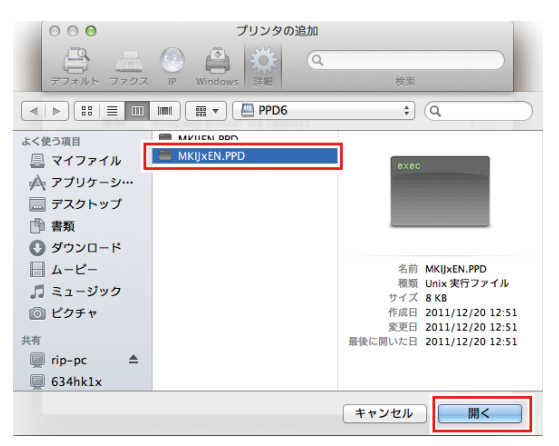

- "MKIJEN.PPD"は、Macintoshでは使用しないでください。 (重要!)
	- "MKIJxEN.PPD"を選択できない場合は、 (GP 「"MKIJxEN.PPD"[が選択できない場合」](#page-51-0) ([P. 52](#page-51-0))をご覧の上、ドライバーを選択してください。

**6 [**ドライバ**]**に**[MimakiInkjetPrinter(for OSX)]**が表示されていることを確認し、**[**追加**]**をクリックしま す。

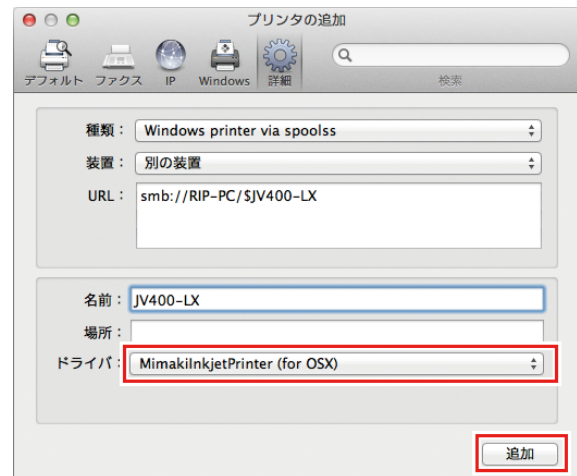

• リストに追加したプリンターが表示されます。

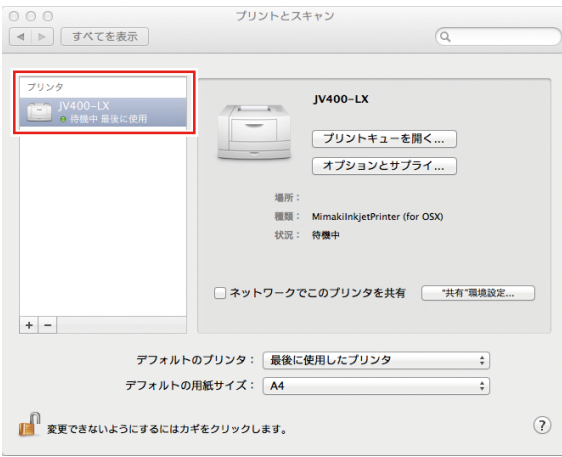

### <span id="page-51-0"></span>**"MKIJxEN.PPD"**が選択できない場合

macOS 10.15以降でプリンターを追加する際に、ドライバー(MKIJxEN.PPD)が選択できないことがありま す。選択できない場合は以下の手順で選択してください。

**1 "MKIJxEN.PPD"**の上にカーソルを置き、コンテキストメニュー**(Control**キー**+**クリック**)**を開きま す。

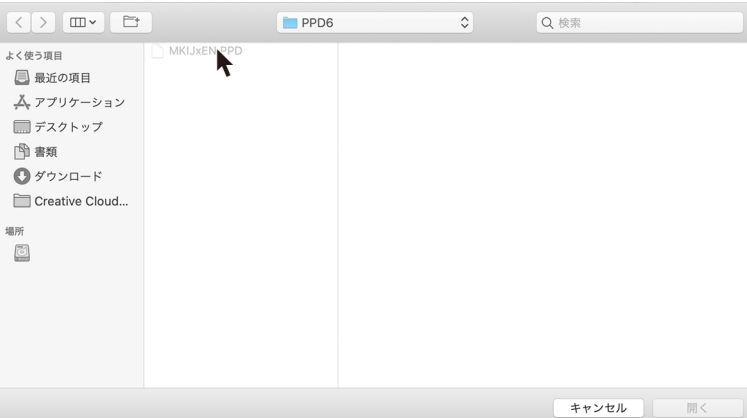

# **2 [**クイックルック**]**を選択します。

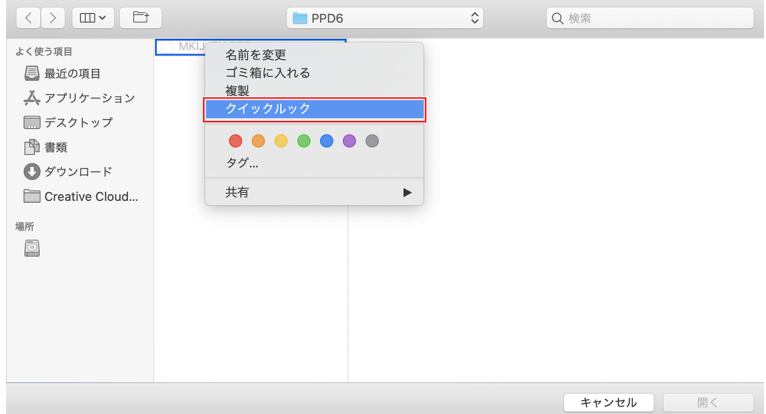

**3** 手順**2**で表示されたクイックルック画面を閉じます。

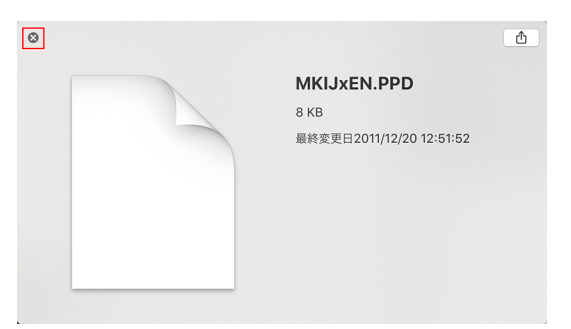

# **[**開く**]**をクリックします。

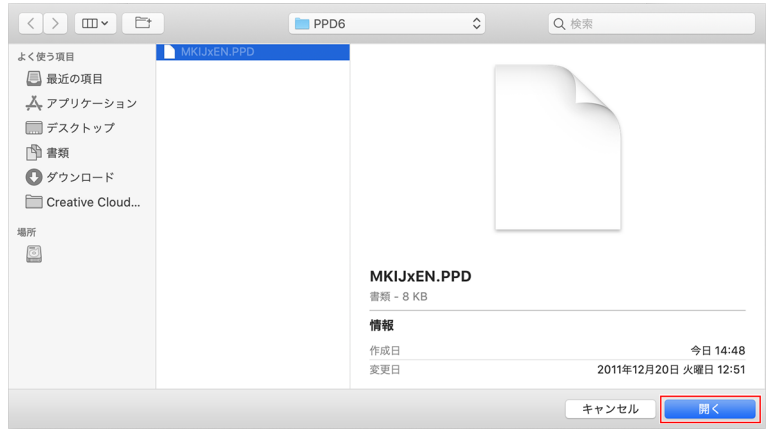

## <span id="page-53-0"></span>**Mac OS X 10.4**の場合

### ワークグループの設定

クライアントPCをRasterLinkPCで設定したワークグループに参加させるための設定を行います。

ドメインネットワークに参加する場合や、ご使用のネットワークについては、ネットワーク管理者にご相談 ください。

ここでは、ワークグループ名を"WORKGROUP"に設定する例で説明します。RasterLinkPCでもワークグ ループ名を"WORKGROUP"と設定しています。

**1 [Finder]**から**[**移動**] - [**ユーティリティ**]**を選択します。

**2 [**ディレクトリアクセス**]**をクリックします。

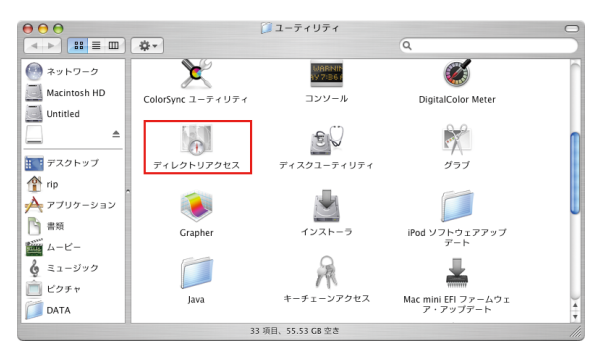

**3 [SMB/CIFS]**のチェックボックスをオンにし、**[**設定**]**をクリックします。

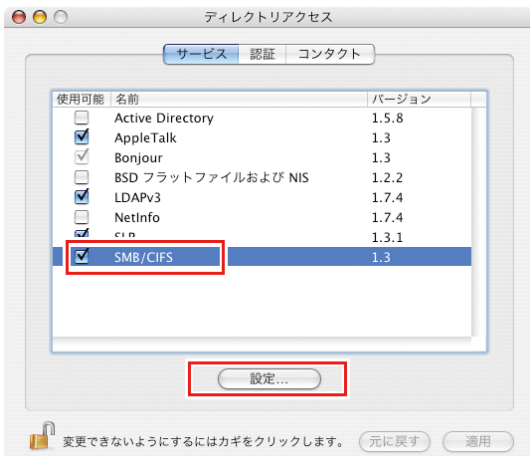

**4 [**ワークグループ**]**に**RasterLinkPC**と同じグループ名(今回は**"WORKGROUP"**)を入力し、**[OK]**を .<br>クリックします。

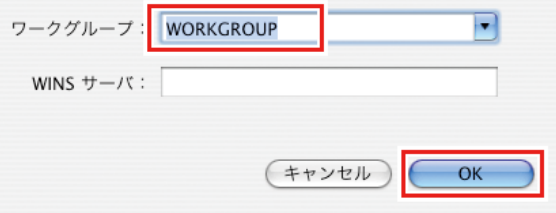

### **Finder**によるホットフォルダーの設定

MacintoshクライアントPCからRasterLink6Plusのホットフォルダーにアクセスするために、Finderでファイ ルサーバーを選択します。

**1 [Finder]**から**[**移動**] - [**サーバへ接続**]**を選択します。

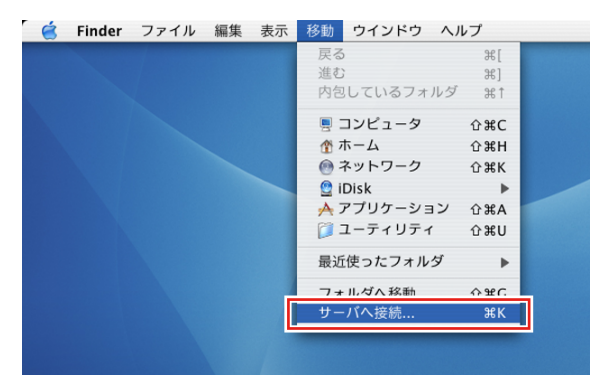

• [Finder] - [ユーティリティ] - [ ディレクトリアクセス ] で、[SMB/CIFS] のチェックボック スがオンになっていることを確認してください。

# **2 [**サーバアドレス**]**に以下のアドレスを入力し、**[**接続**]**をクリックします。

- "smb://RasterLink6Plusのホスト名" または
- "smb://RasterLink6PlusのIPアドレス" 「ホスト名とIP[アドレスの確認方法」\(](#page-63-0)[P. 64](#page-63-0))

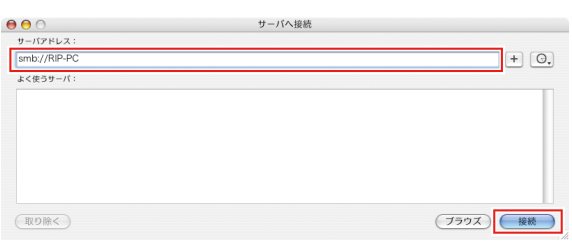

- **3 RasterLinkPC**に登録が済んでいるユーザーの**[**ワークグループまたはドメイン**]**、**[**名前**]**、**[**パスワー ド**]**を入力し、**[OK]**をクリックします。
	- Guestアカウントをオンにしている場合、"Guest"で接続します。

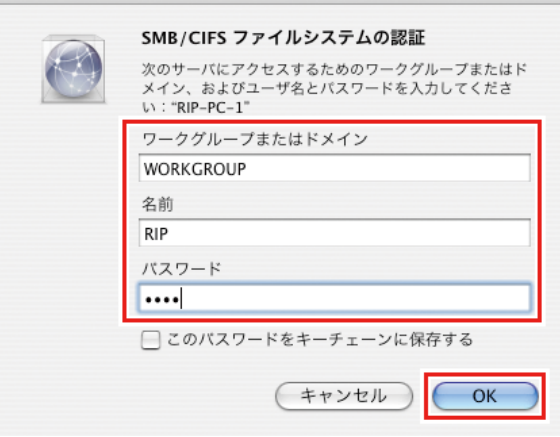

**4** 使用するホットフォルダーを選択し、**[OK]**をクリックします。

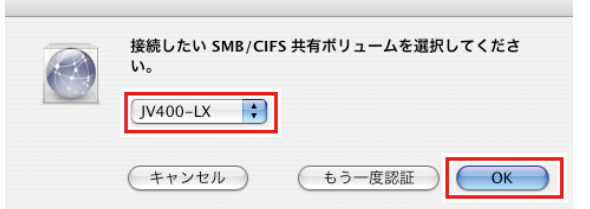

- ホットフォルダーがマウントされます。
- MacintoshクライアントPCからアクセス可能な状態になります。

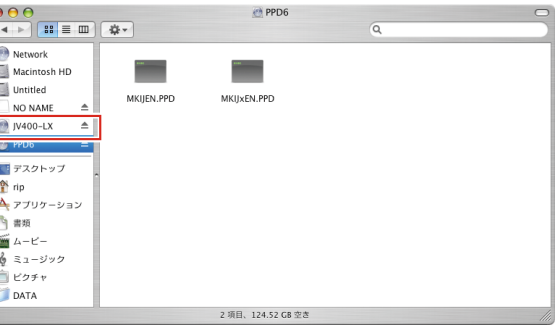

- **5** 手順**1**に戻り、手順**4**で**PPD**フォルダーを選択します。
- **6** 以降、ホットフォルダーの場合と同様の手順を行います。
	- PPDフォルダーがマウントされます。

### プリンターの設定

**1** [システム環境設定]ウインドウから [プリントとファクス]を選択します。

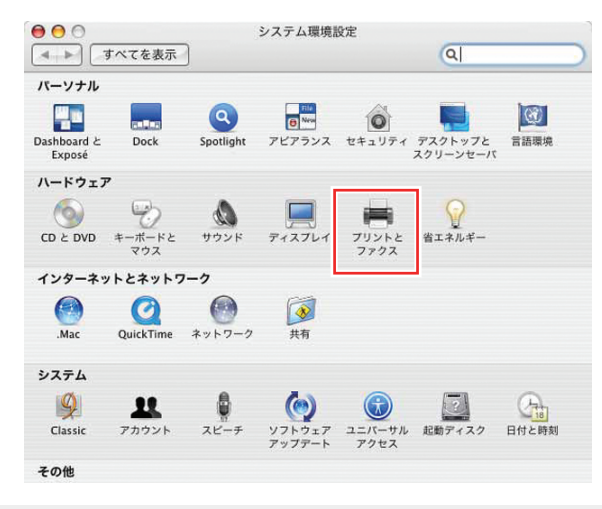

- [Finder] [ユーティリティ] [ディレクトリアクセス]で、SMB/CIFSのチェックボックス がオンになっていることを確認してください。
- **2 [+]**をクリックします。

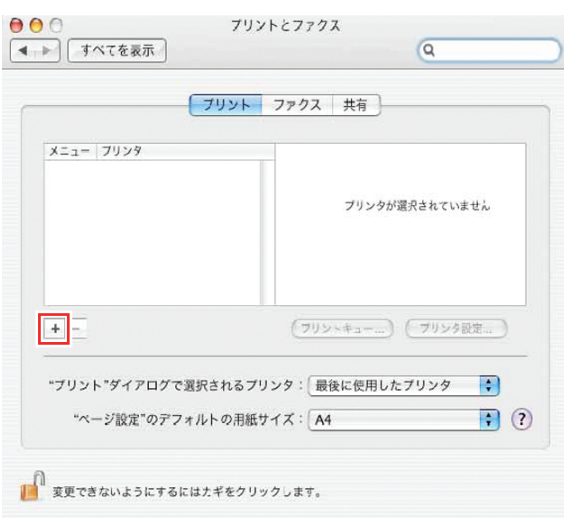

**3 [Option]**キーを押しながら、**[**ほかのプリンタ**...]**をクリックします。

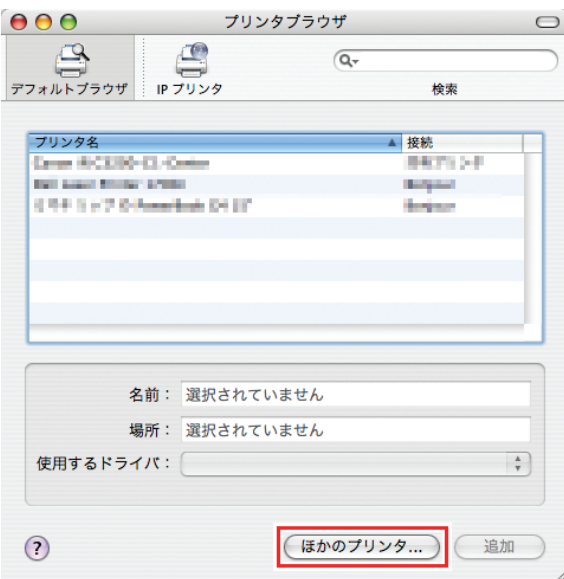

**4** 先頭のコンボボックスから**[**詳細**]**を選択し、**[**装置**]**で**[SAMBA**を利用する**Windows**プリンタ**]**を選択 します。

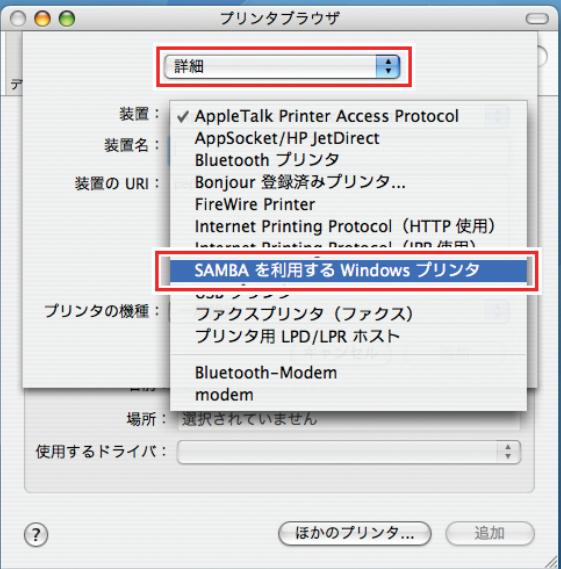

**5 [**装置名**]**に任意のプリンター名を入力します。

• MacOS上で表示するプリンター名です。

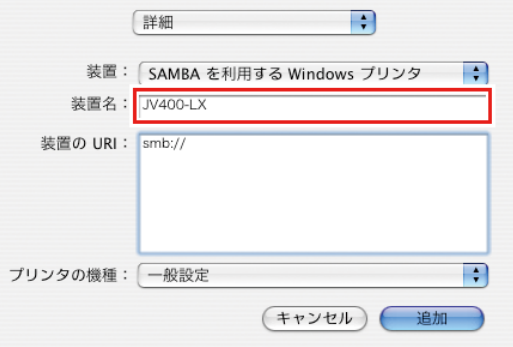

**6 [**装置の**URI]**に以下のアドレスを入力します。

- "smb://RasterLink6Plusのホスト名/共有プリンター名" または、
- "smb://RasterLink6PlusのIPアドレス/共有プリンター名" 「ホスト名とIP[アドレスの確認方法」\(](#page-63-0)[P. 64](#page-63-0))

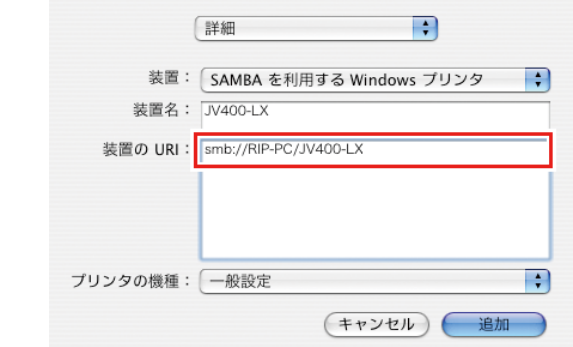

**7 [**プリンタの機種**]**で、**[**その他**]**を選択します。

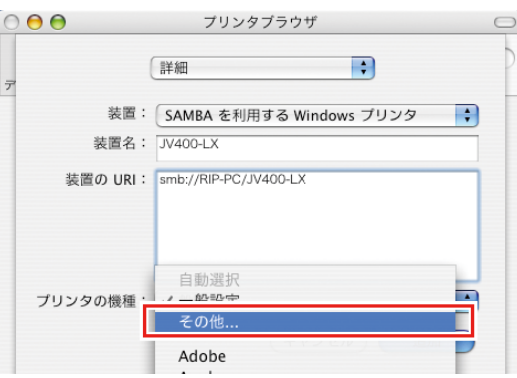

- **8** マウントした**PPD**フォルダー内の**"MKIJxEN.PPD"**を選択し、**[**選択**]**をクリックします。
	- (TTI) · "MKIJEN.PPD"は、Mac OS Xでは使用しないでください。

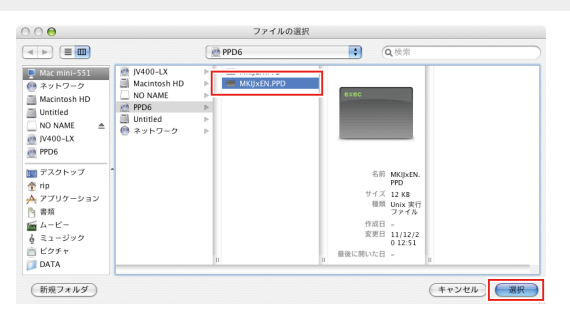

**9 [**プリンタの機種**]**に手順**8**で選択した**PPD**ファイルが表示されていることを確認し、**[**追加**]**をクリッ クします。

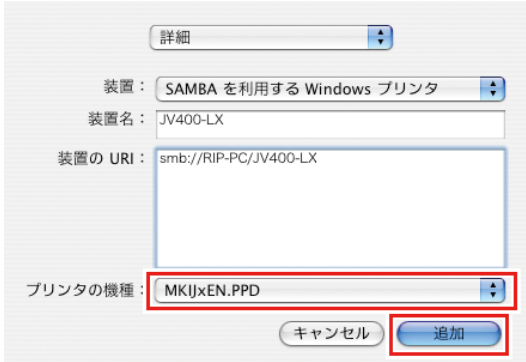

• [プリントとファクス]ウインドウのリストに、追加したプリンターが表示されます。

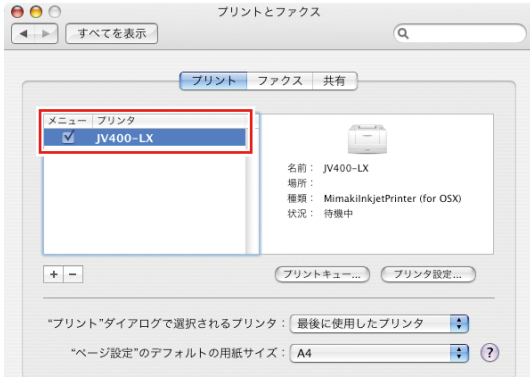

**10** 手順**2**~**9**を繰り返し、必要なプリンターの追加を行います。

## <span id="page-60-0"></span>**Mac OS X 10.3**の場合

### ワークグループの設定

クライアントPCをRasterLinkPCで設定したワークグループに参加させるための設定を行います。

ドメインネットワークに参加する場合や、ご使用のネットワークについては、ネットワーク管理者にご相談 ください。

ここでは、ワークグループ名を"WORKGROUP"に設定する例で説明します。RasterLinkPCでもワークグ ループ名を"WORKGROUP"と設定しています。

#### **1 [Finder]**から**[**移動 **] - [**ユーティリティ**]**を選択します。

# **2 [**ディレクトリアクセス**]**をクリックします。

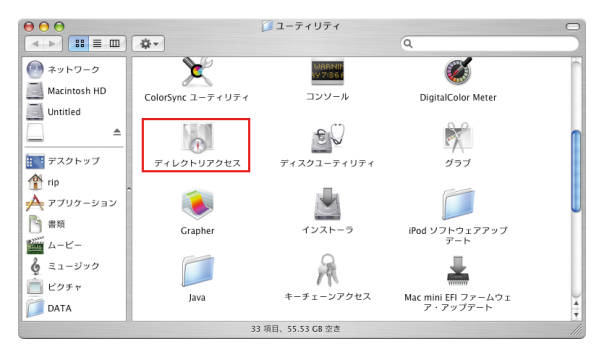

## **3 [SMB]**のチェックボックスをオンにし、**[**設定**]**をクリックします。

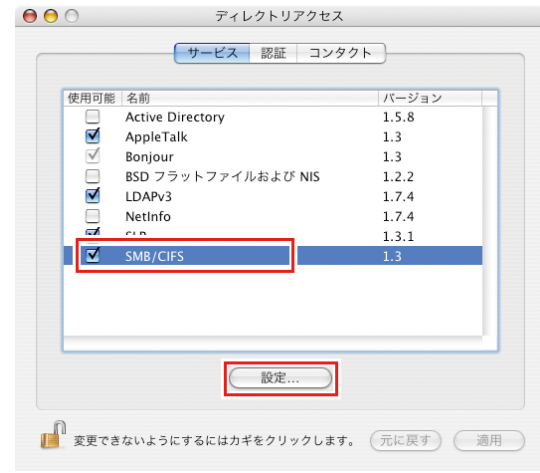

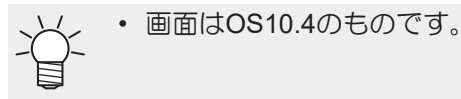

**4 [**ワークグループ**]**に**RasterLinkPC**と同じグループ名(今回は**"WORKGROUP"**)を入力し、**[OK]**を .<br>クリックします。

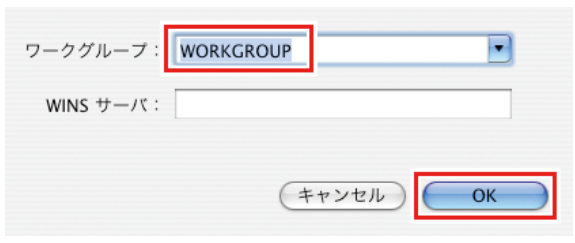

### **Finder**によるホットフォルダーの設定

MacintoshクライアントPCからRasterLink6PlusのホットフォルダーにアクセスするためにFinderでファイル サーバーを選択します。

**1 [Finder]**から**[**移動**] - [**サーバへ接続**]**を選択します。

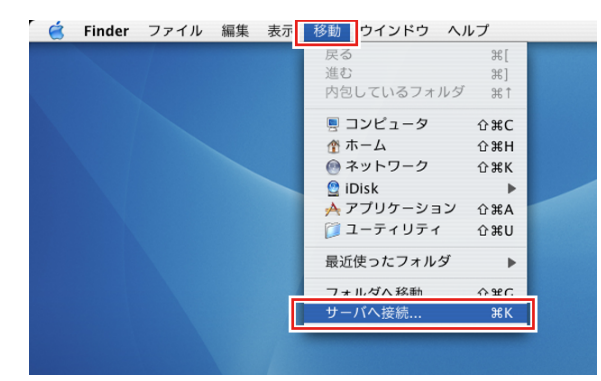

• [Finder] - [ユーティリティ] - [ディレクトリアクセス]で[SMB] のチェックボックスがオン になっていることを確認してください。

# **2 [**サーバアドレス**]**に以下のアドレスを入力し、**[**接続**]**をクリックします。

- "smb://RasterLink6Plusのホスト名" または
- "smb://RasterLink6PlusのIPアドレス" 「ホスト名とIP[アドレスの確認方法」\(](#page-63-0)[P. 64](#page-63-0))

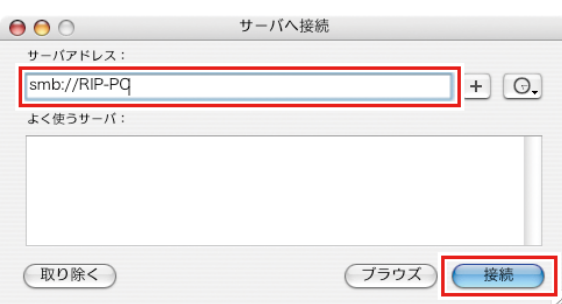

**3 [**共有を選択**]**で、使用するホットフォルダーを選択し、**[OK]**をクリックします。

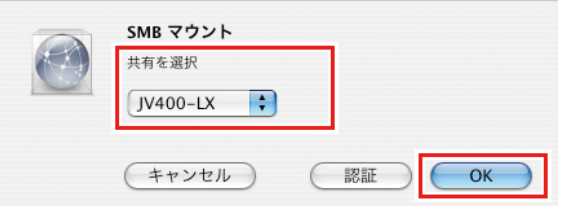

**4 RasterLinkPC**に登録が済んでいるユーザーの**[**ワークグループ/ドメイン**]**、**[**ユーザ名**]**、**[**パスワー ド**]**を入力し、**[OK]**をクリックします。

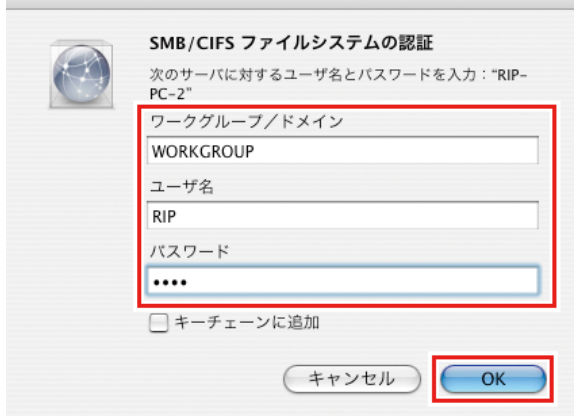

- Guestアカウントをオンにしている場合、"Guest"で接続します。
- ホットフォルダーがマウントされMacintoshクライアントPCからアクセス可能な状態になりま す。

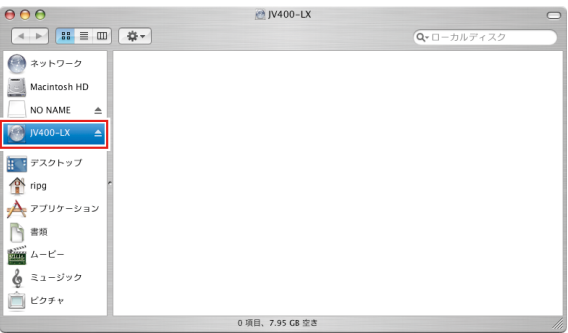

- **5** 手順**1**に戻り、手順**3**で**PPD**フォルダーを選択します。
- **6** 以降、ホットフォルダーの場合と同様の手順を行います。
	- PPDフォルダーがマウントされます。

# <span id="page-63-0"></span>3.4 ホスト名とIPアドレスの確認方法

RasterLink6Plusにアクセスするためには、RasterLinkPCのホスト名、またはIPアドレスが必要になりま す。ホスト名やIPアドレスは、以下の方法で確認ができます。

**1 [**スタート**]**メニューから、**[**すべてのプログラム**] - [**アクセサリ**] - [**コマンドプロンプト**]**を選択しま す。

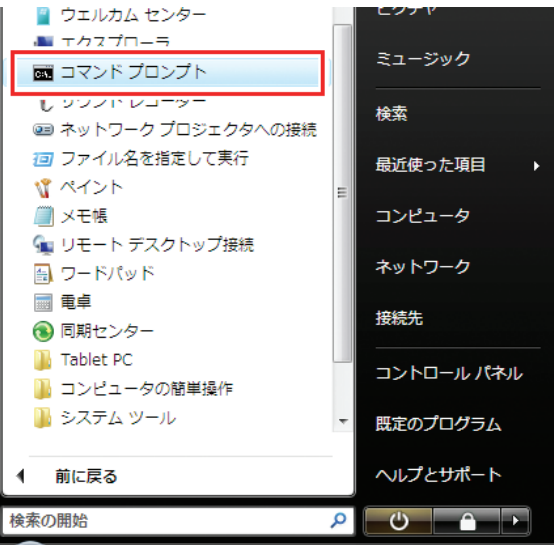

- **2** 以下の文字を入力し、**[Enter]**キーを押します。
	- ipconfig/all

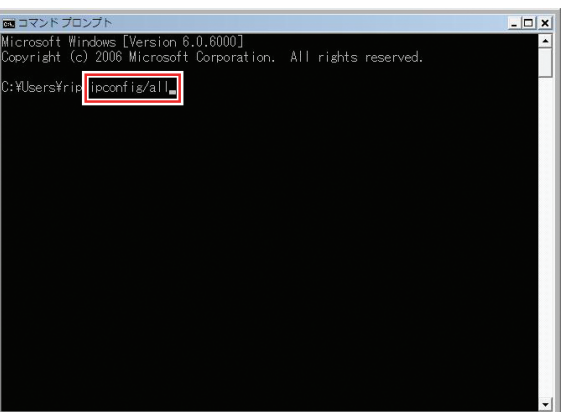

- [ホスト名]と[IPアドレス]が表示されます。
- 終了する場合は、[X]をクリックします。

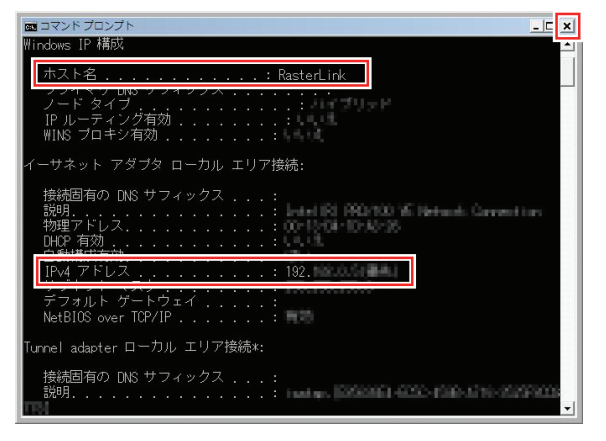

## **RasterLink6Plus** ネットワーク接続ガイド

### 2024年3月

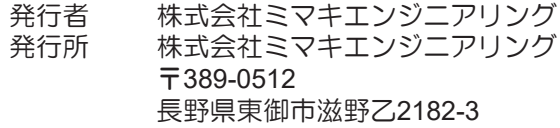

and the control of the control of the control of

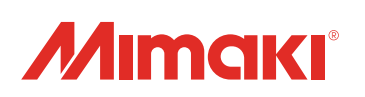